Mitsubishi Electric Corporation

# Q/QnA Series<br>Ethernet Driver

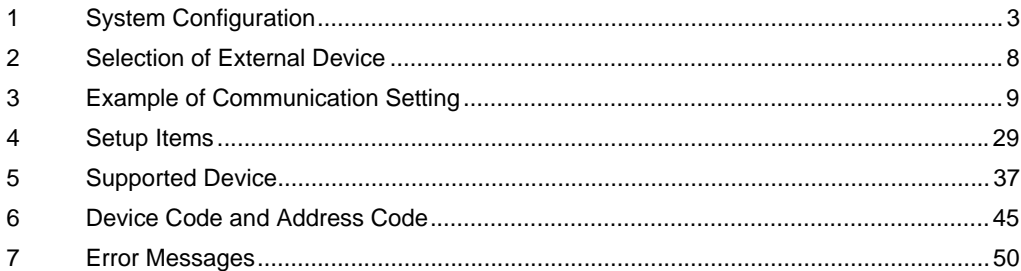

#### Introduction

This manual describes how to connect the display and the External Device (target PLC).

In this manual, the connection procedure will be described by following the below sections:

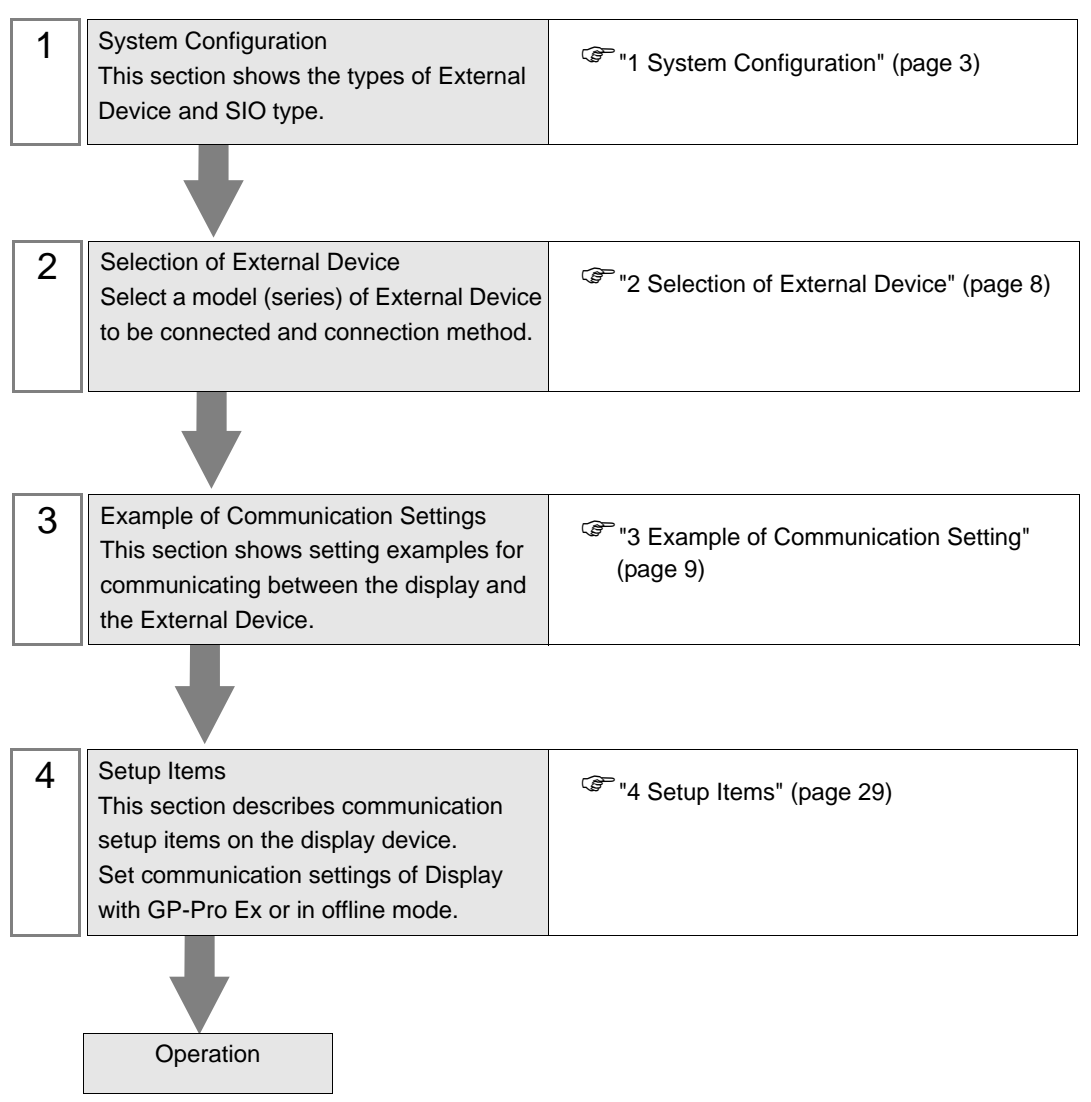

# <span id="page-2-0"></span>1 System Configuration

The system configuration in the case when the External Device and the Display are connected is shown.

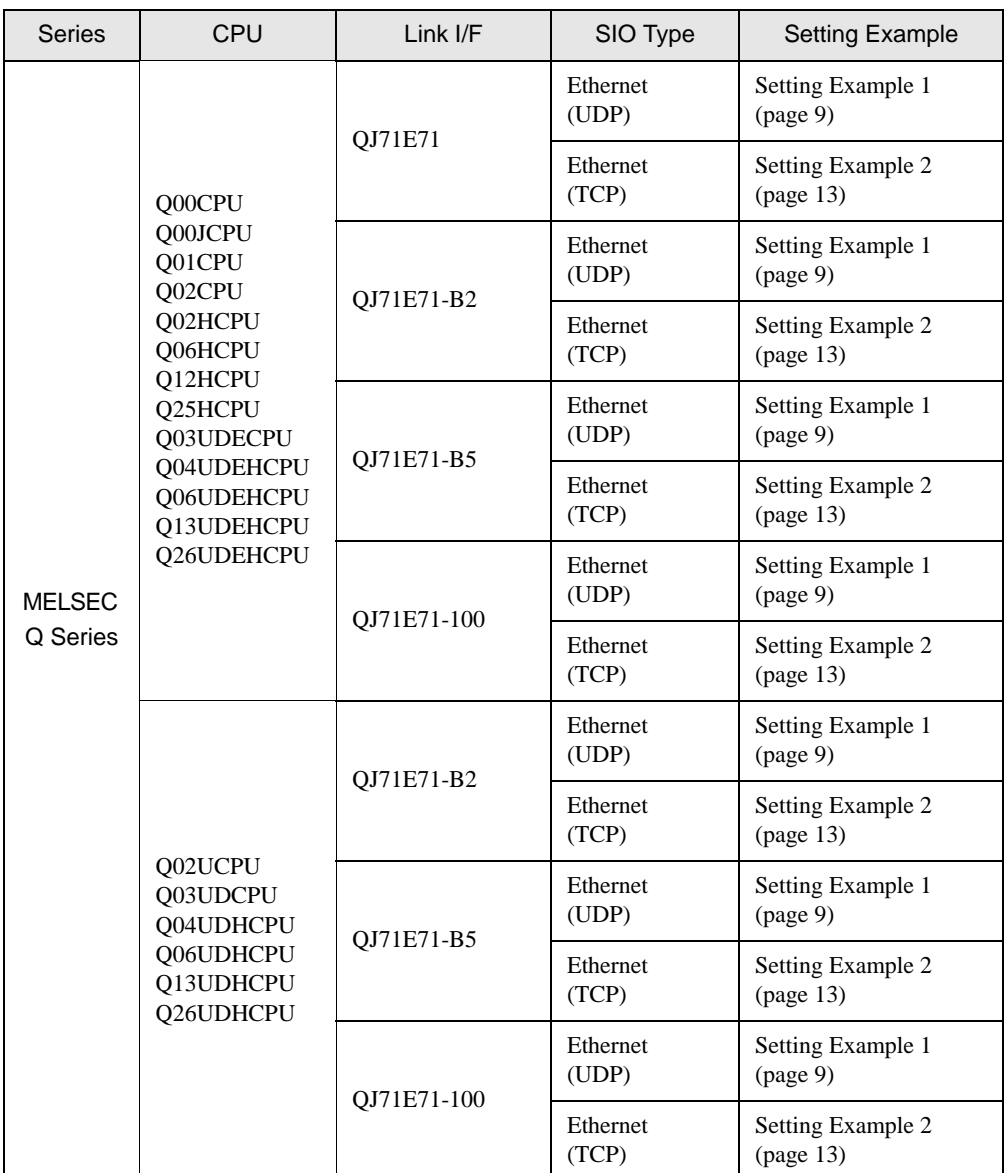

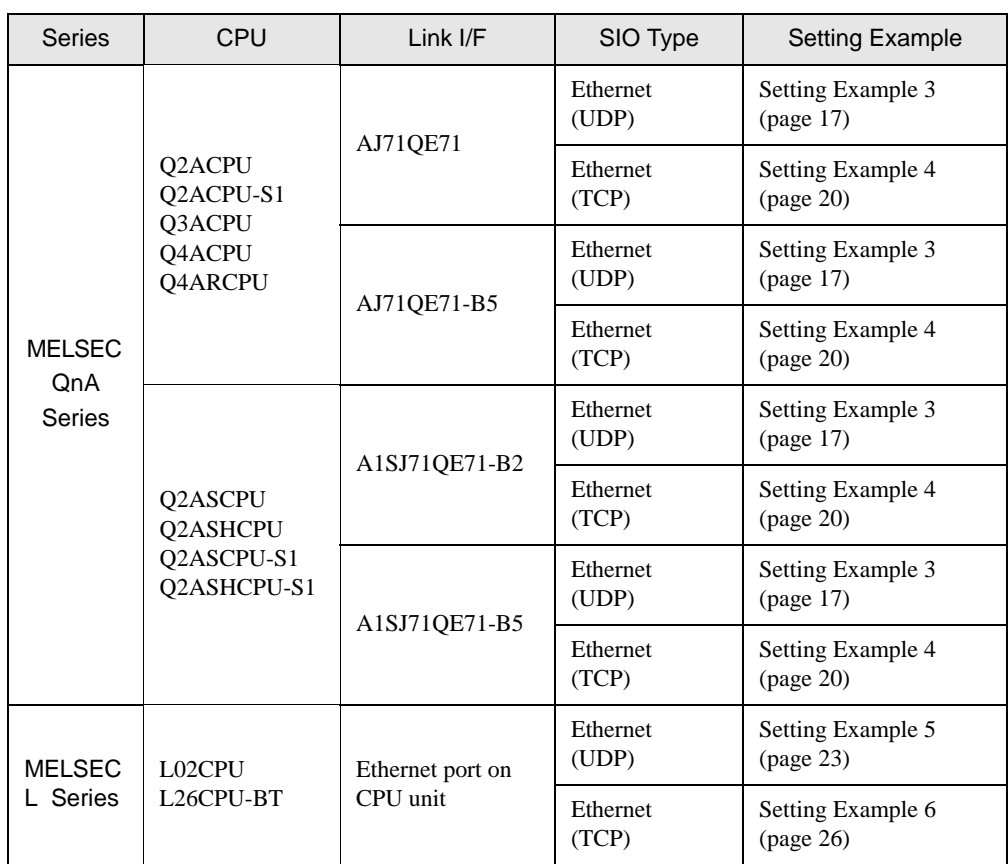

IMPORT<sup>4</sup> • When you open the project file (which has been created with the Ver.1.12.04 or earlier Q/ QnA series Ethernet driver) with GP-Pro EX where Ver.1.12.05 or later driver is installed, the [Multiple CPU system] checkbox in the [Basic] tab is checked. Specify [Multiple CPU system] according to the environment you use.

 $\overline{\mathbb{F}}$  " ■ [Device Setting" \(page 30\)](#page-29-0)

- You can confirm the driver version using GP-Pro EX as follows: From [System Setting window] in the workspace, select [Peripheral List] to display the version.
- The time of GP4000 series can be automatically updated in [Clock Update Settings] of GP-Pro EX, **NOTE** if you set the External Device bit address SM213 to ON. For details on [Clock Update Settings], refer to GP-Pro EX Reference Manual.

## Connection Configuration

• 1:1 Connection

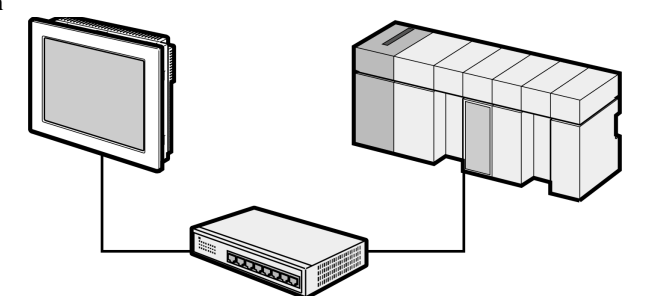

• 1:n Connection (when access station is source station)

Max. 16 units (TCP/IP connection) Max. 32 units (UDP/IP connection)

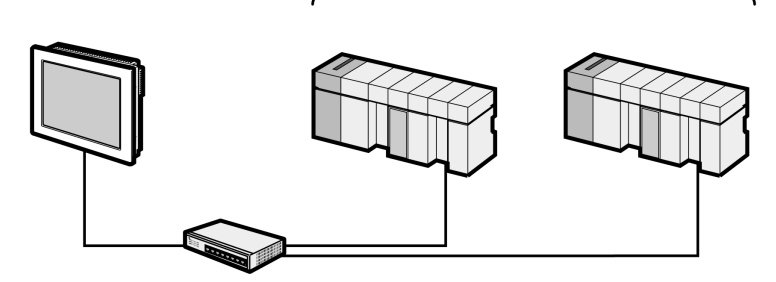

• 1:n Connection (access beyond network)

the relay station for timeout settings.

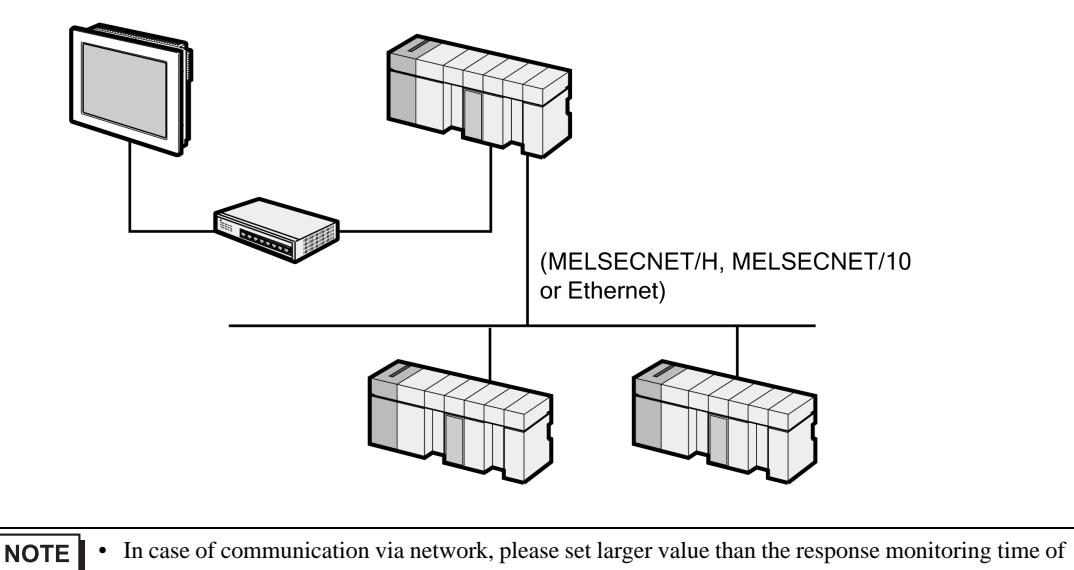

Setting examples for access beyond the network are shown below. Check the details of the setup items in "Setup Item"

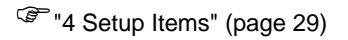

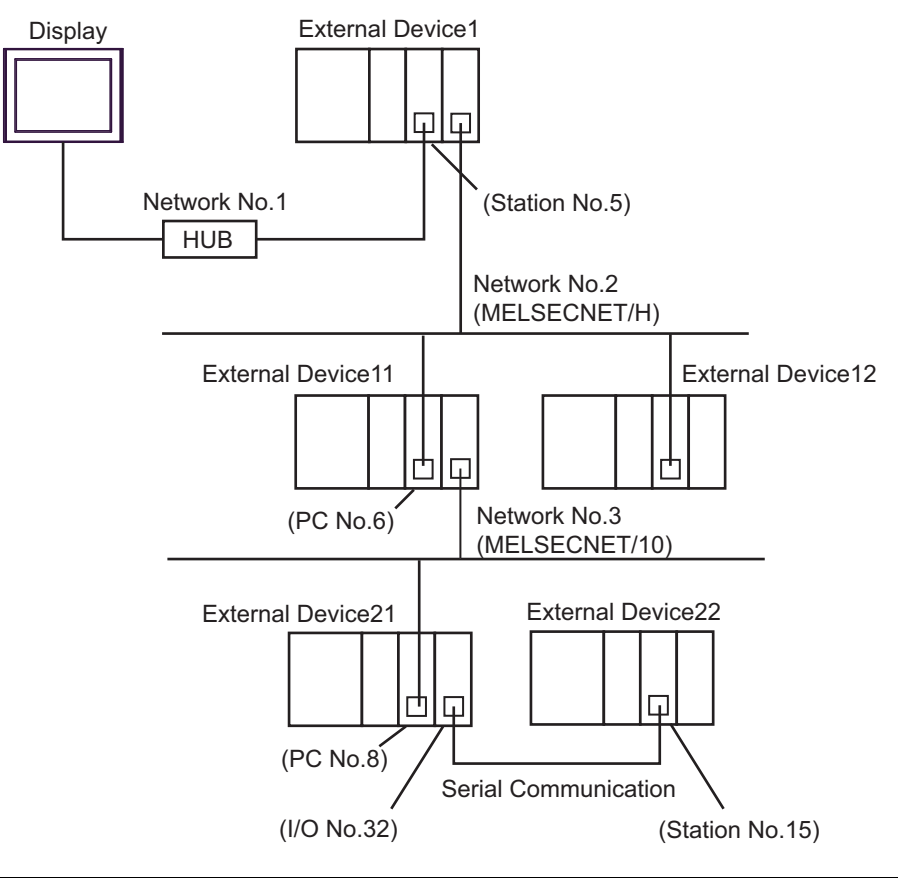

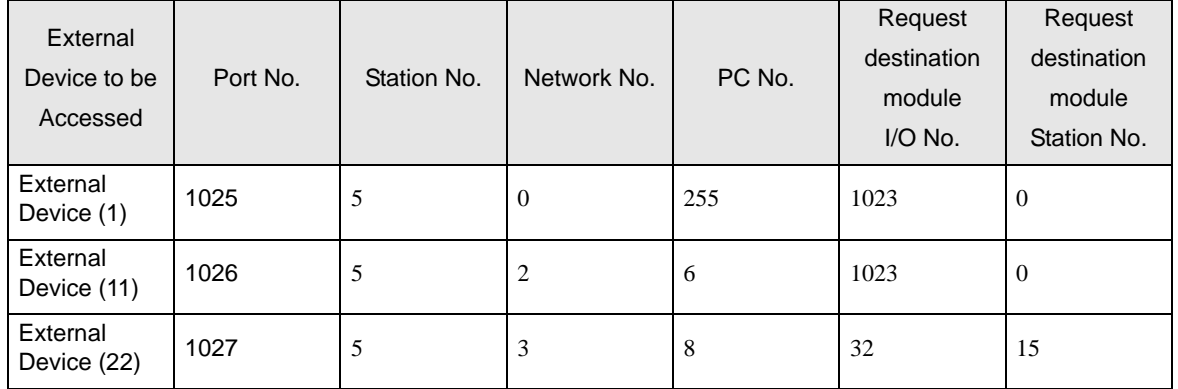

n : 1 Connection

```
MELSEC-Q Series : Max. 16 units *1
MELSEC-QnA Series : Max. 8 units *2
MELSEC-L Series : Max. 16 units
```
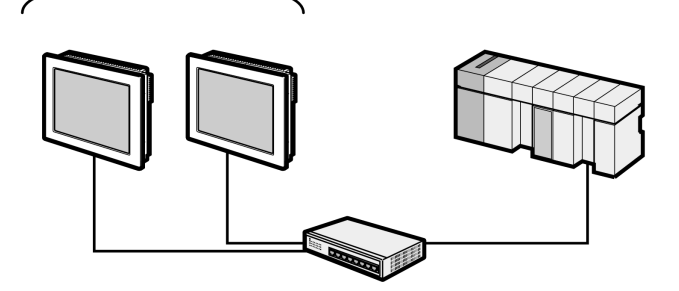

- \*1 When transmitting data via the External Device's OPEN Setting feature instead of the Auto OPEN UDP Port feature, up to 16 Displays can be connected. Also, when using the External Device's Auto Open UDP Port feature, there is no limitation for the number of Display units that can be connected.
- \*2 When transmitting data via the External Device's parameter setting instead of the Auto OPEN UDP Port feature, up to 8 Displays can be connected. Also, when using the External Device's Auto Open UDP Port feature, there is no limitation for the number of Displays that can be connected.
	- Multi CPU System

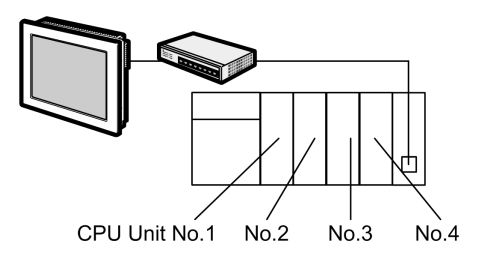

- For CPU's Unit No., No.1 is allocated to the CPU slot and No.2, 3, and 4 are allocated to the other NOTE slots from No.1 to right.
	- With Multi CPU System, it's possible to access a CPU unit that is not directly connected.

# <span id="page-7-0"></span>2 Selection of External Device

Select the External Device to be connected to the display.

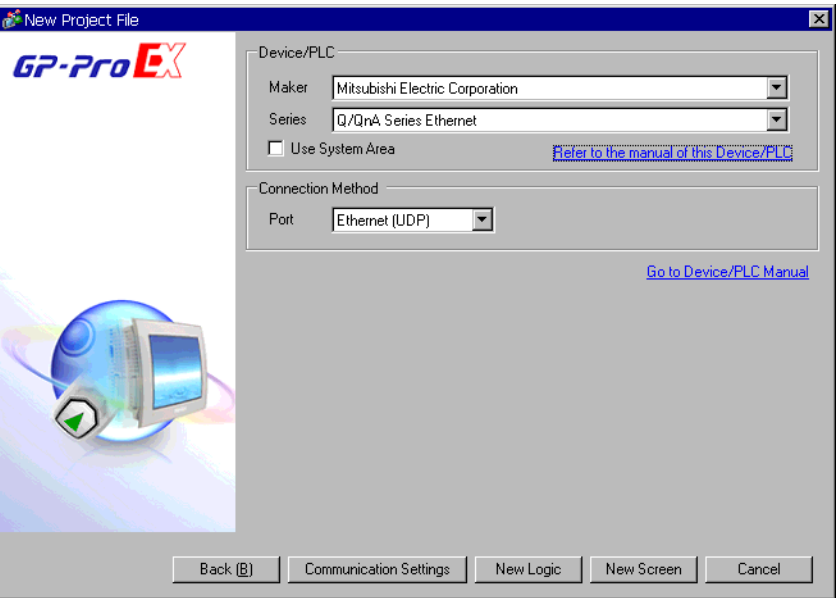

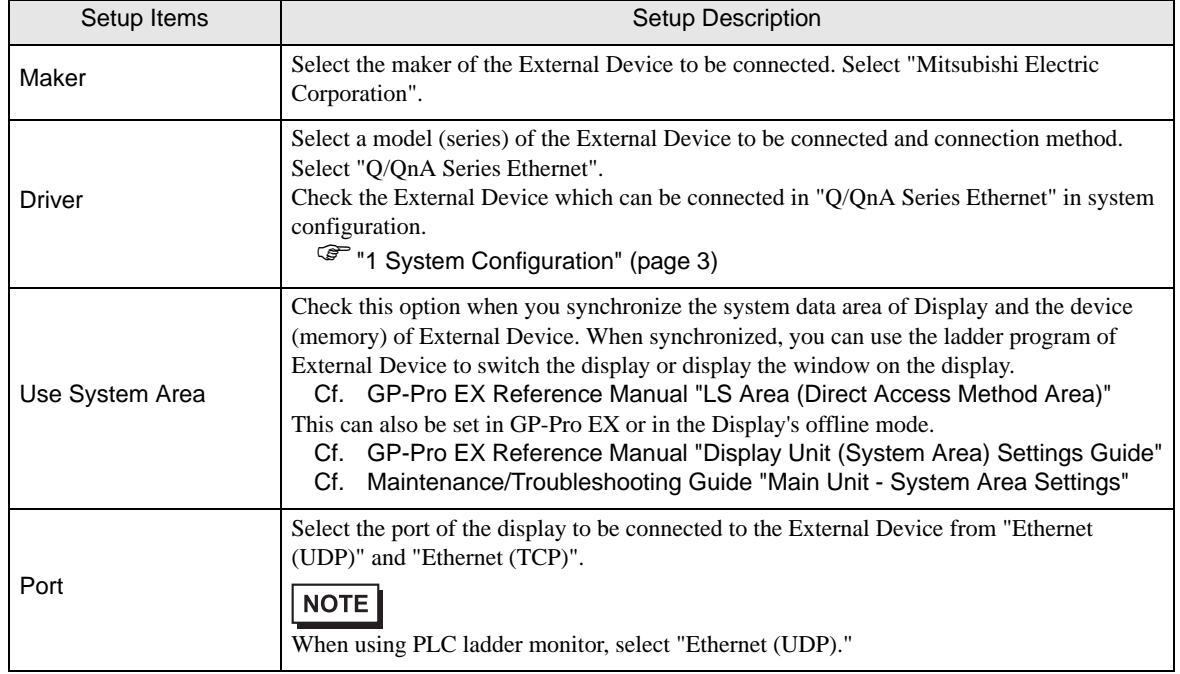

# <span id="page-8-0"></span>3 Example of Communication Setting

Examples of communication settings of the Display and the External Device, recommended by Pro-face, are shown.

## <span id="page-8-1"></span>3.1 Setting Example 1

- Setting of GP-Pro EX
- Communication Settings

To display the setting screen, select [Device/PLC Settings] from [System setting window] in workspace.

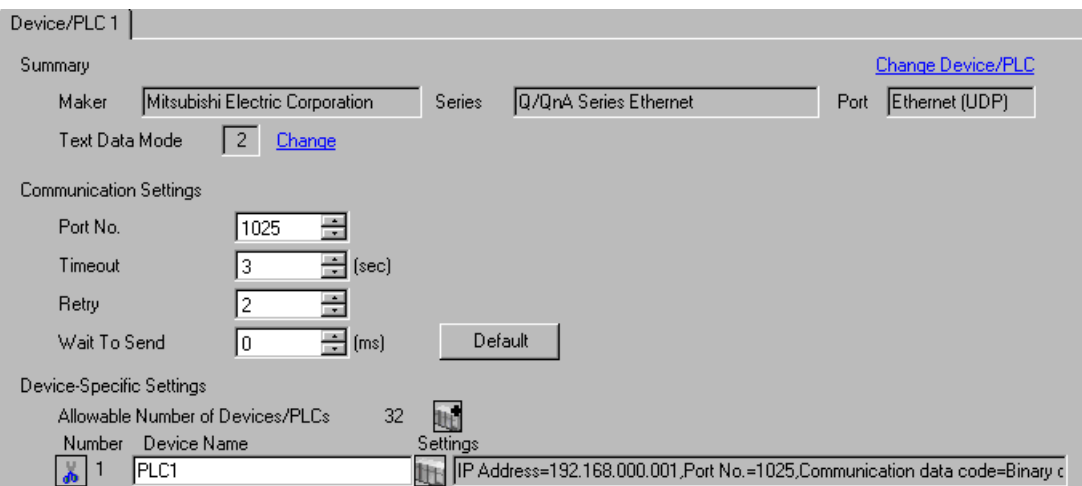

#### ◆ Device Setting

To display the setting screen, click ([Setting]) of External Device you want to set from [Device-Specific Settings] of [Device/PLC Settings].

When [Allowable No. of Device/PLCs] is multiple, click  $\frac{1}{2}$  from [Device-Specific Settings] of [Device/PLC] Settings] to add another External Device.

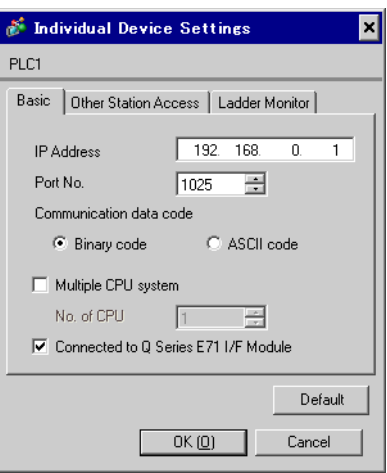

[Basic] tab [Other Station Access] tab

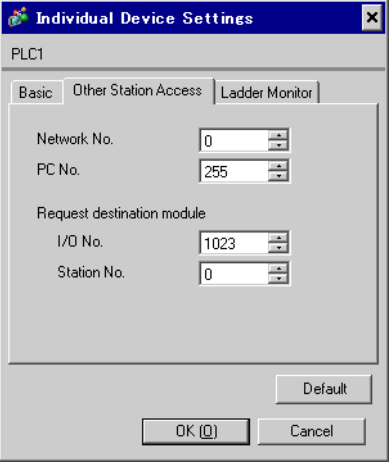

#### [Ladder Monitor] tab

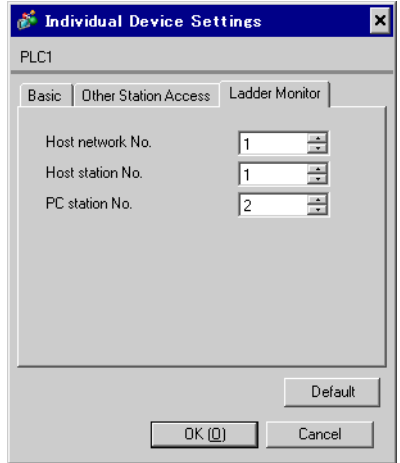

#### ◆ Notes

- Check with a network administrator about IP address. Do not set the duplicate IP address.
- Set IP address on the External Device for IP address in Device-specific settings.
- You need to set IP address on the display in the offline mode of the display.
- Limitations when you use UDP/IP to access the multiple PLCs via network are shown below.
	- When you set the retry frequency to zero, the error message of "Response timed out for initial communication command" is displayed at startup.
	- At startup, you cannot read the device data until timeout time elapses once.

## ■ Setting of External Device

Perform the settings of External Device in "Network Parameter" of the Parameter Settings of the ladder software.

#### Network Parameter MNET/10H Ethernet Settings

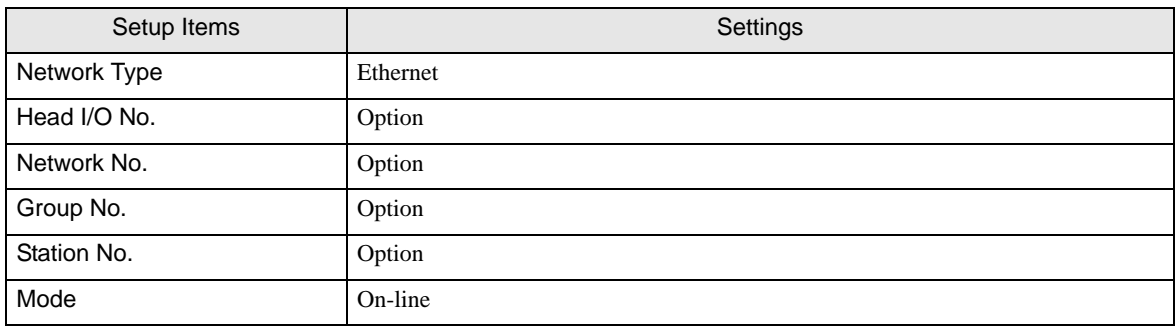

#### Ethernet Operation Settings

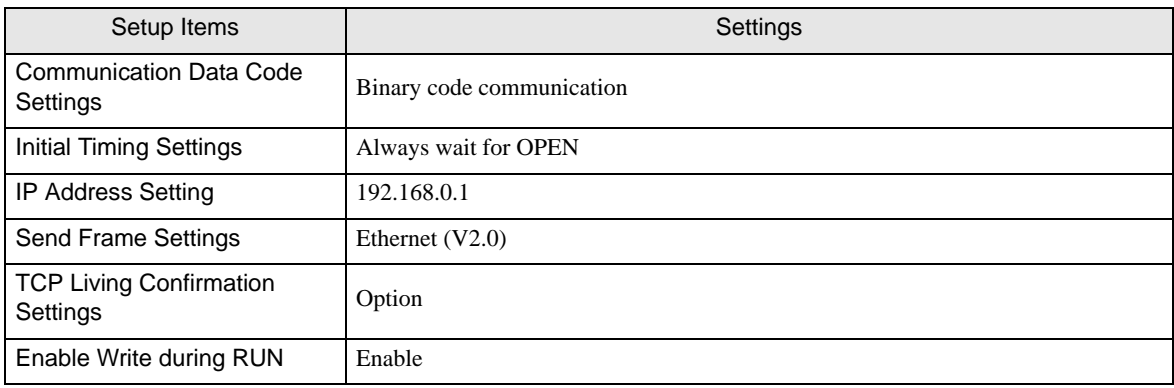

#### ◆ Open Settings

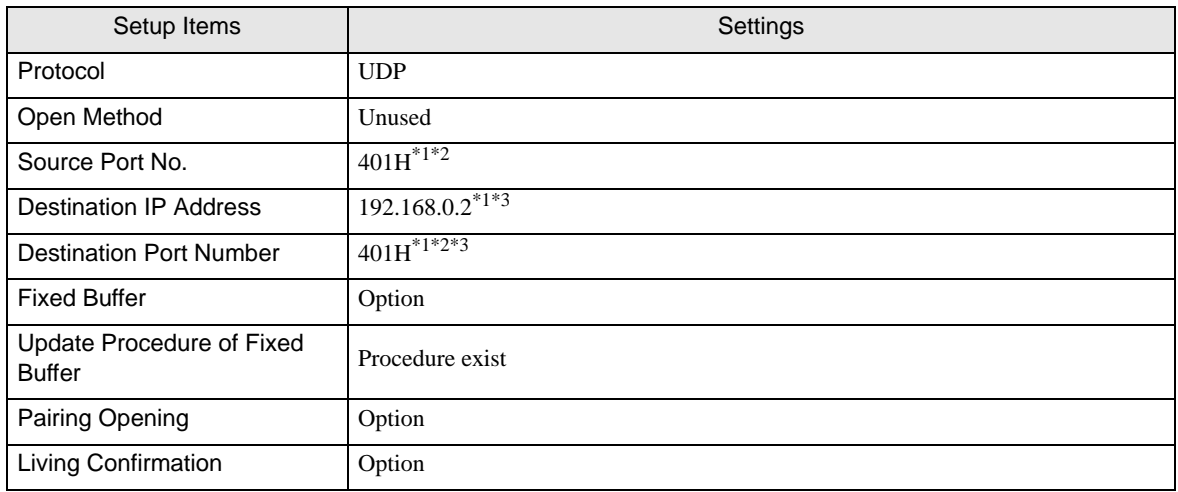

\*1 Check with a network administrator about setting value.

\*2 Enter in hex number.

<span id="page-10-0"></span>\*3 Adjust to the setting on Display.

#### ◆ Other Settings

The following settings are items only if necessary.

• Initial Settings

Settings related to timer for TCP connection. Basically, communication is available with default settings.

Change the settings when you want to customize (such as shortening timeout).

• Routing Information

Set only when you use subnet mask or router.

• Auto Open UDP Port

When you use the UDP port, you can communicate using the auto open UDP port (port No. 5000) on the PLC.

#### ◆ Notes

Check with a network administrator about IP address. Do not set the duplicate IP address.

## <span id="page-12-0"></span>3.2 Setting Example 2

- Setting of GP-Pro EX
- Communication Settings

To display the setting screen, select [Device/PLC Settings] from [System setting window] in workspace.

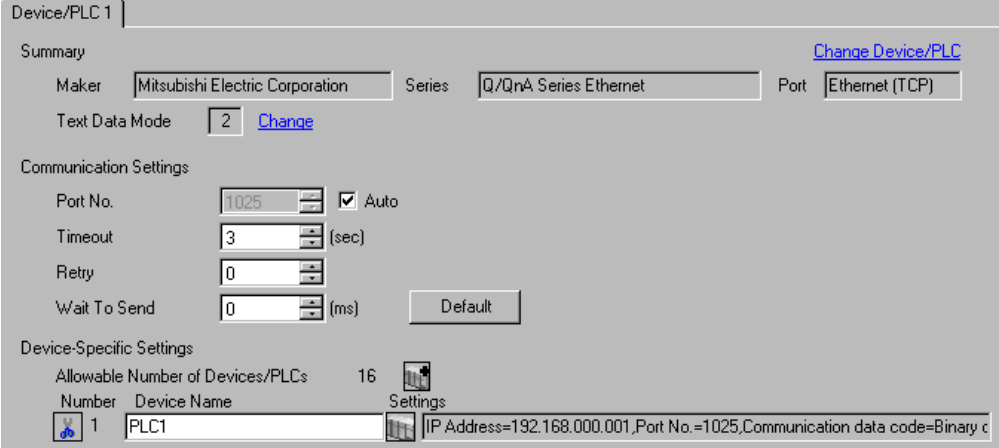

#### ◆ Device Setting

To display the setting screen, click  $\prod$  ([Setting]) of External Device you want to set from [Device-Specific Settings] of [Device/PLC Settings].

When [Allowable No. of Device/PLCs] is multiple, click **from** [Device-Specific Settings] of [Device/PLC] Settings] to add another External Device.

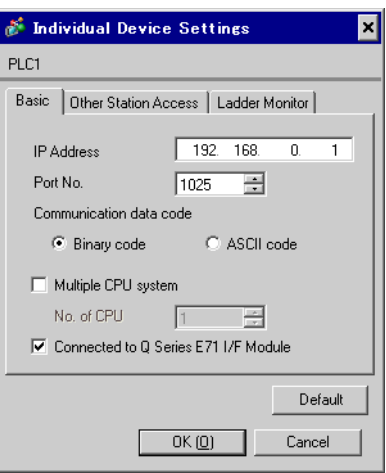

[Basic] tab [Other Station Access] tab

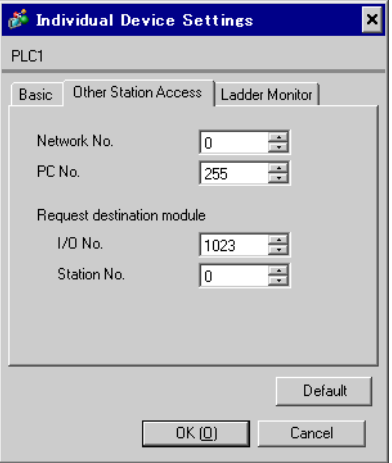

#### [Ladder Monitor] tab

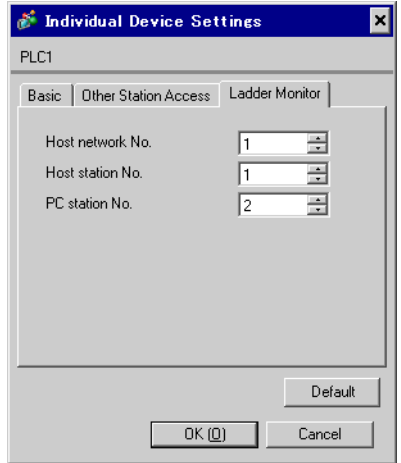

#### ◆ Notes

- Check with a network administrator about IP address. Do not set the duplicate IP address.
- Set IP address on the External Device for IP address in Device-specific settings.
- You need to set IP address on the display in the offline mode of the display.

## ■ Settings of External Device

Perform the settings of External Device in "Network Parameter" of the Parameter Settings of the ladder software.

#### Network Parameter MNET/10H Ethernet Settings

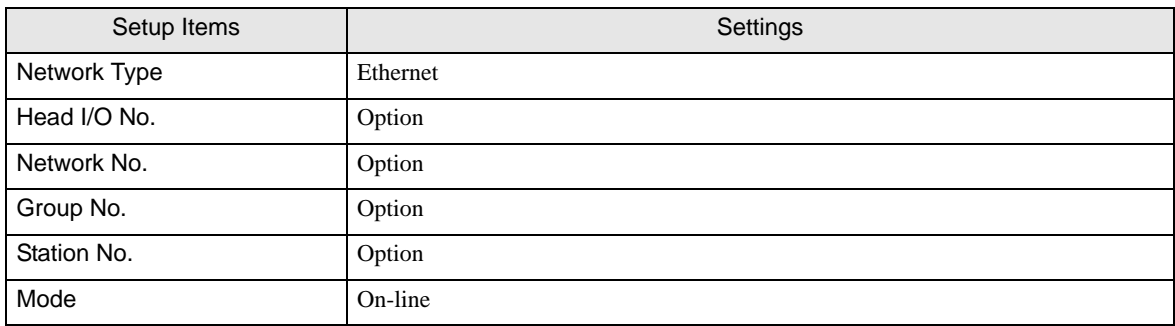

#### Ethernet Operation Settings

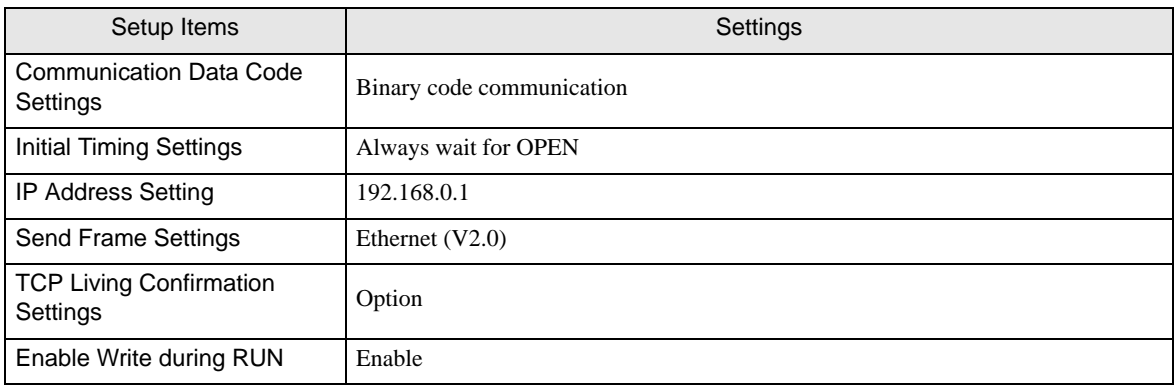

#### ◆ Open Settings

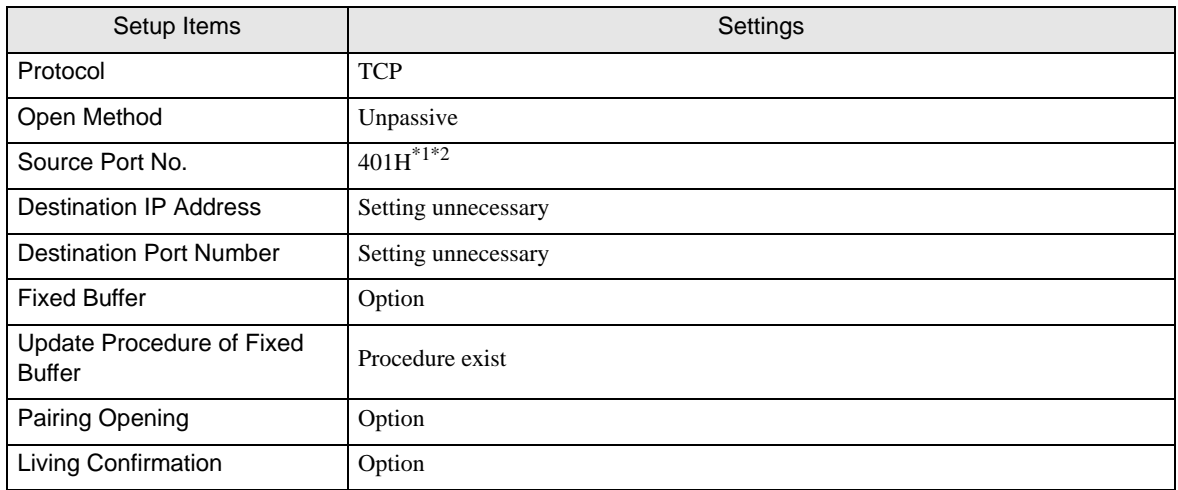

\*1 Check with a network administrator about setting value.

\*2 Enter in hex number.

#### ◆ Other Settings

The following settings are items only if necessary.

• Initial Settings

Settings related to timer for TCP connection. Basically, communication is available with default settings.

Change the settings when you want to customize (such as shortening timeout).

• Routing Information

Set only when you use subnet mask or router.

• Auto Open UDP Port

When you use the UDP port, you can communicate using the auto open UDP port (port No. 5000) on the PLC.

#### ◆ Notes

Check with a network administrator about IP address. Do not set the duplicate IP address.

## <span id="page-16-0"></span>3.3 Setting Example 3

■ Setting of GP-Pro EX

Communication Settings

To display the setting screen, select [Device/PLC Settings] from [System setting window] in workspace.

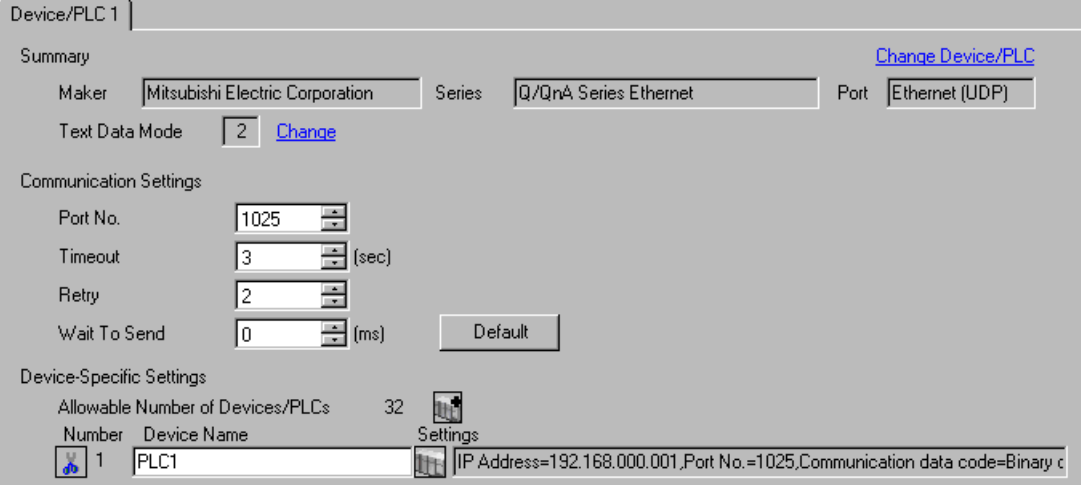

#### ◆ Device Setting

To display the setting screen, click ([Setting]) of External Device you want to set from [Device-Specific Settings] of [Device/PLC Settings].

When [Allowable No. of Device/PLCs] is multiple, click  $\frac{1}{2}$  from [Device-Specific Settings] of [Device/PLC] Settings] to add another External Device.

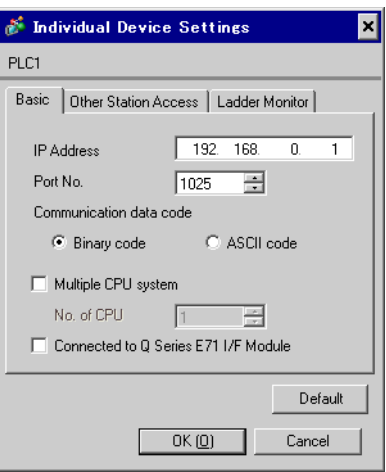

[Basic] tab [Other Station Access] tab

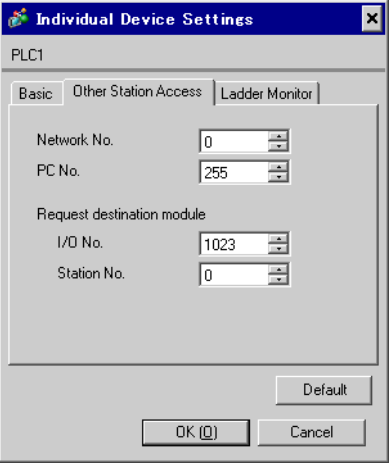

#### [Ladder Monitor] tab

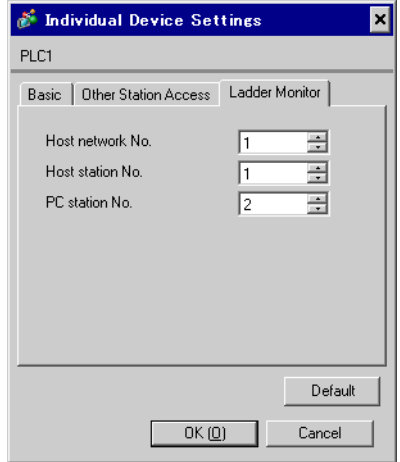

#### ◆ Notes

- Check with a network administrator about IP address. Do not set the duplicate IP address.
- Set IP address on the External Device for IP address in Device-specific settings.
- You need to set IP address on the display in the offline mode of the display.
- Limitations when you use UDP/IP to access the multiple PLCs via network are shown below.
	- When you set the retry frequency to zero, the error message of "Response timed out for initial communication command" is displayed at startup.
	- At startup, you cannot read the device data until timeout time elapses once.

## ■ Setting of External Device

You need the DIP switch settings and the ladder program for the setting of External Device.

#### ◆ Switch Settings

Mode Setting Switch

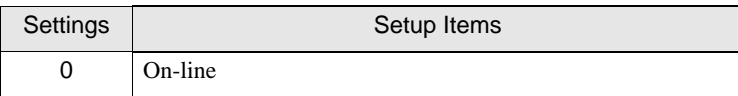

Communication Condition Setting Switch

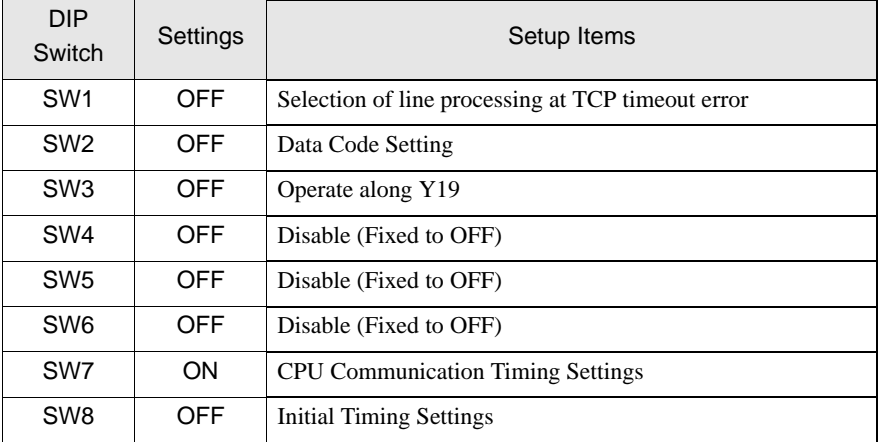

#### ◆ Example of Ladder Program

Example when you communicate with the auto open UDP port No. (Default: 5000) is shown below.

- IP address of External Device: 192.168.0.1
- Port No. of External Device: 5000

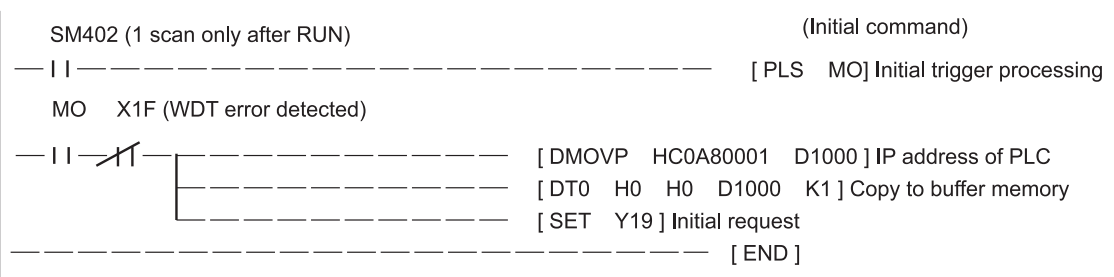

Above sample is the minimum ladder to enable UDP communication with Display. Please refer to the manual of External Device for more information about error processing and TCP communication, etc.

<sup>•</sup> You do not need to specify the IP address and the port No. on the PLC for communication with this **NOTE** function.

## <span id="page-19-0"></span>3.4 Setting Example 4

■ Setting of GP-Pro EX

Communication Settings

To display the setting screen, select [Device/PLC Settings] from [System setting window] in workspace.

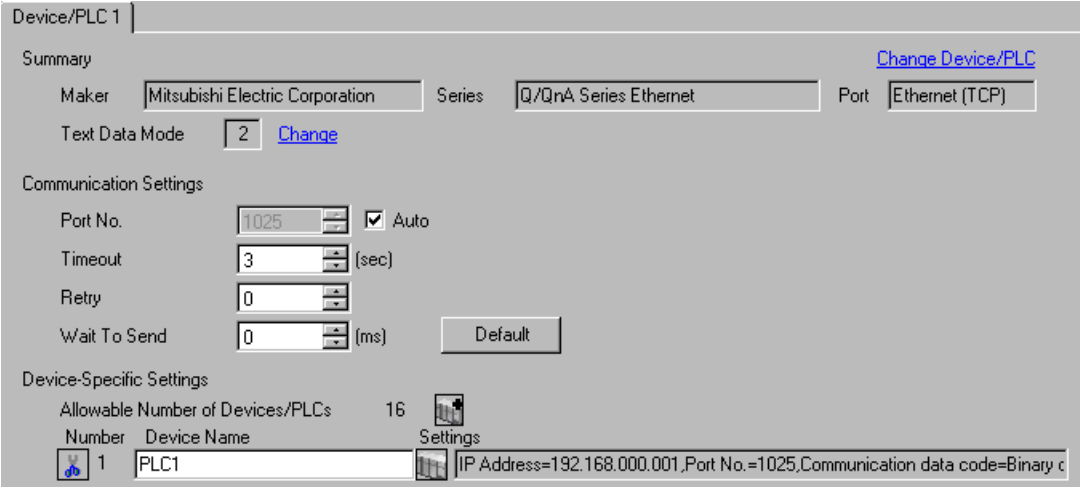

#### ◆ Device Setting

To display the setting screen, click  $\prod$  ([Setting]) of External Device you want to set from [Device-Specific Settings] of [Device/PLC Settings].

When you connect multipleExternal Device, click from [Device-Specific Settings] of [Device/PLC Settings] to add another External Device.

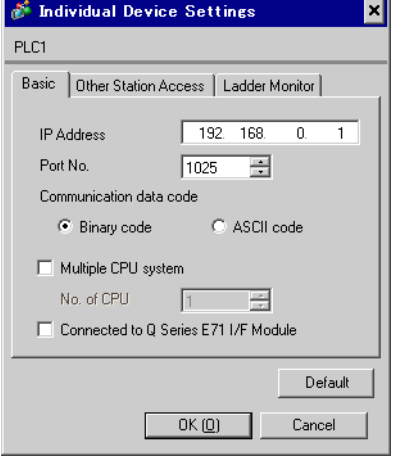

[Basic] tab [Other Station Access] tab

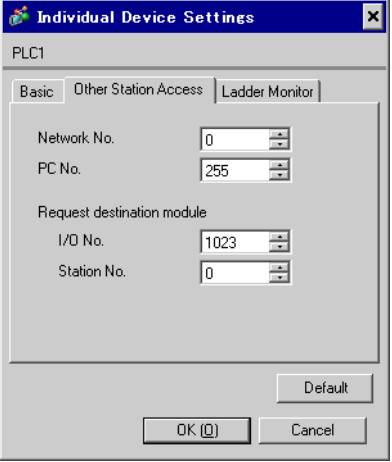

#### [Ladder Monitor] tab

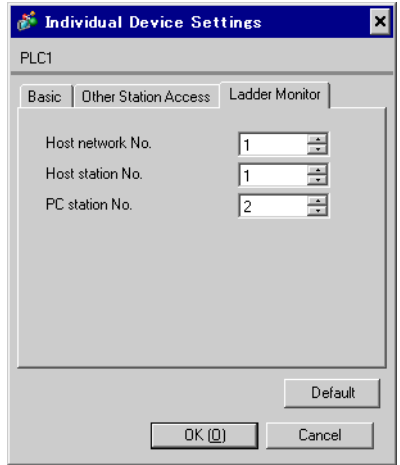

#### ◆ Notes

- Check with a network administrator about IP address. Do not set the duplicate IP address.
- Set IP address on the External Device for IP address in Device-specific settings.
- You need to set IP address on the display in the offline mode of the display.

## ■ Settings of External Device

You need the DIP switch settings and the ladder program for the setting of External Device.

◆ Switch Settings

#### Mode Setting Switch

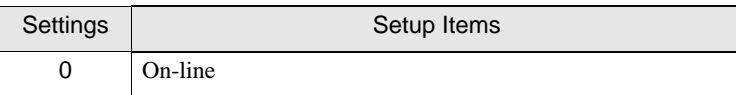

#### Communication Condition Setting Switch

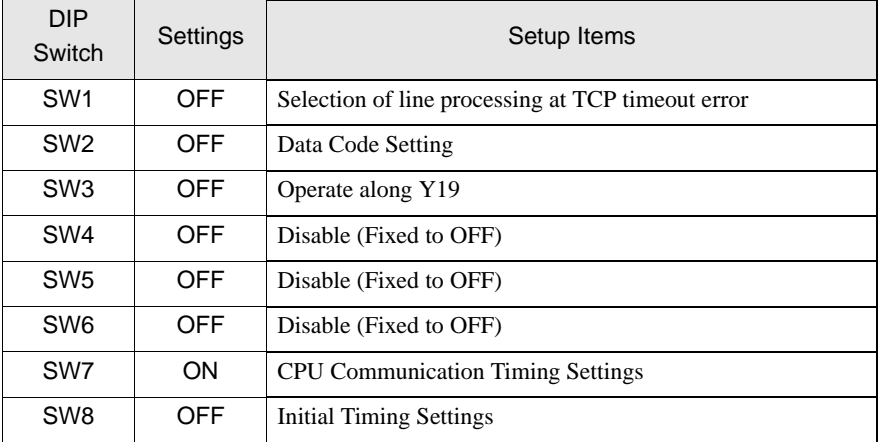

#### ◆ Example of Ladder Program

Example when you communicate with the auto open UDP port No. (Default: 5000) is shown below.

- IP address of External Device: 192.168.0.1
- Port No. of External Device: 5000

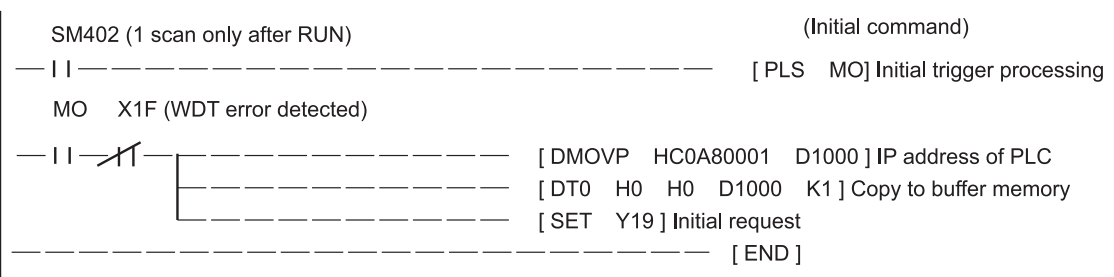

Above sample is the minimum ladder to enable UDP communication with AGP. Please refer to the manual of External Device for more information about error processing and TCP communication, etc.

<sup>•</sup> You do not need to specify the IP address and the port No. on the PLC for communication with this **NOTE** function.

## <span id="page-22-0"></span>3.5 Setting Example 5

■ Setting of GP-Pro EX

Communication Settings

To display the setting screen, select [Device/PLC Settings] from [System setting window] in workspace.

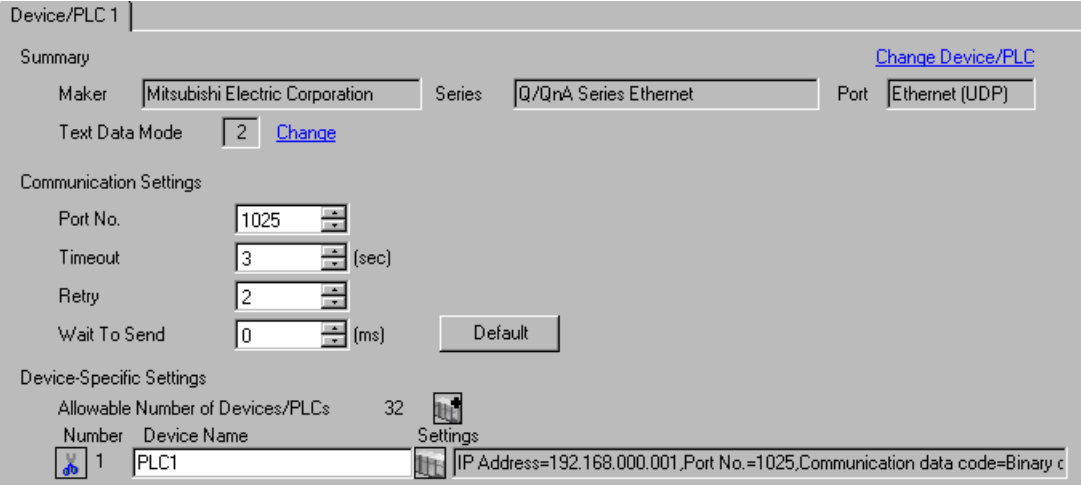

#### ◆ Device Setting

To display the setting screen, click  $\prod$  ([Setting]) of External Device you want to set from [Device-Specific Settings] of [Device/PLC Settings].

When [Allowable No. of Device/PLCs] is multiple, click **from** [Device-Specific Settings] of [Device/PLC] Settings] to add another External Device.

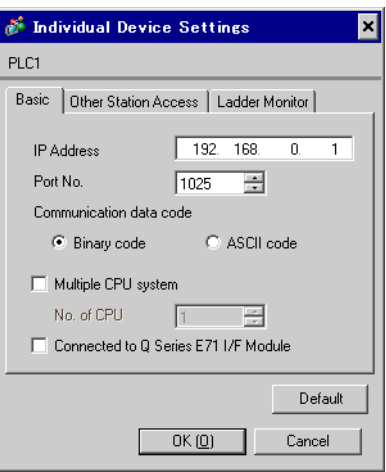

[Basic] tab [Other Station Access] tab

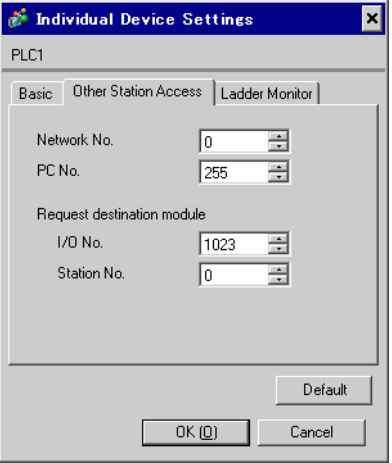

#### [Ladder Monitor] tab

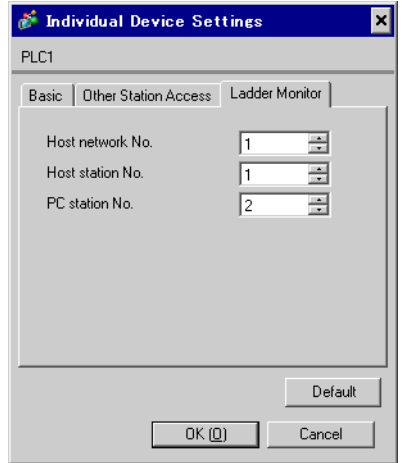

#### ◆ Notes

- The check on [Connected to Q Series E71 I/F Module] is removed.
- Check with a network administrator about IP address. Do not set the duplicate IP address.
- Set IP address on the External Device for IP address in Device-specific settings.
- You need to set IP address on the display in the offline mode of the display.

## ■ Setting of External Device

To configure communication settings, use the ladder software (GX-Developer Ver.8.88S). After completing the settings, reboot the External Device to enable them. Please refer to the manual of the External Device for details.

- 1 Start up the ladder software.
- 2 Double-click [PC Parameter] under [Parameter].
- 3 Configure the following settings in the [Built-in Ethernet port] tab of the window that appears.

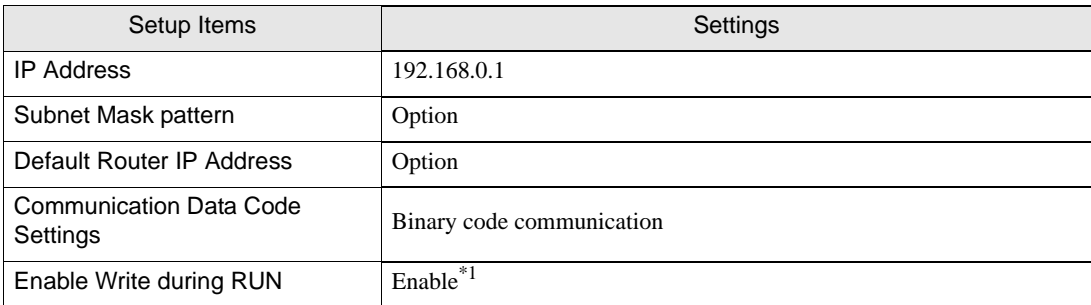

\*1 It enables writing to the External Device even when the CPU is in RUN status.

- 4 Click [Open settings].
- 5 Configure the following settings in the window that appears.

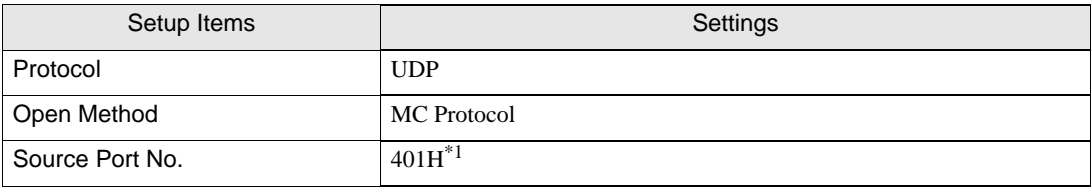

\*1 Use an integer from "0401H to 1387H" and "1392H to FFFEH" to enter the source port No. Check with a network administrator about setting value.

6 Click [End].

## <span id="page-25-0"></span>3.6 Setting Example 6

■ Setting of GP-Pro EX

Communication Settings

To display the setting screen, select [Device/PLC Settings] from [System setting window] in workspace.

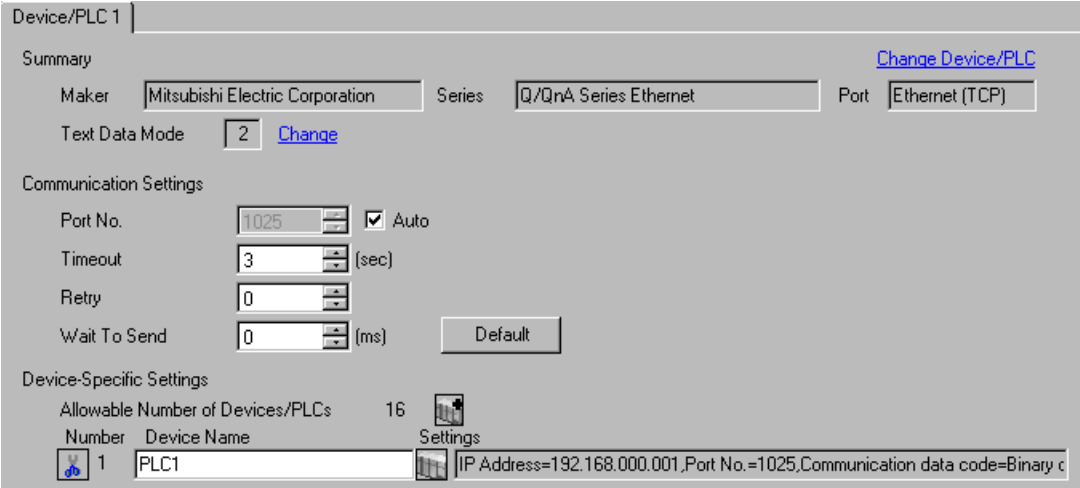

#### ◆ Device Setting

To display the setting screen, click  $\prod$  ([Setting]) of External Device you want to set from [Device-Specific Settings] of [Device/PLC Settings].

When you connect multiple External Device, click  $\mathbf{f}$  from [Device-Specific Settings] of [Device/PLC Settings] to add another External Device.

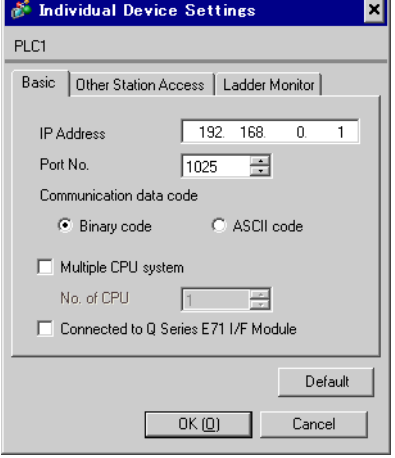

[Basic] tab [Other Station Access] tab

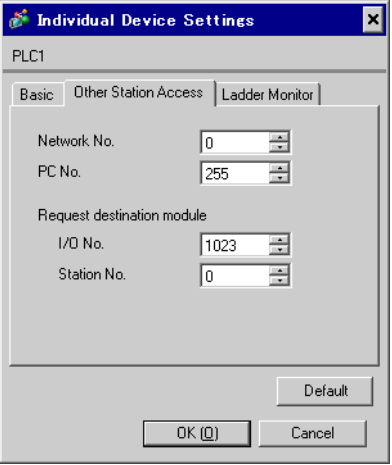

#### [Ladder Monitor] tab

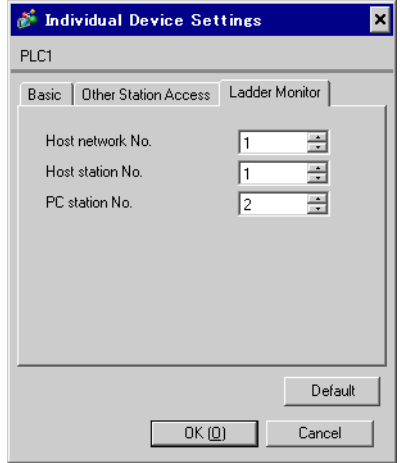

#### ◆ Notes

- The check on [Connected to Q Series E71 I/F Module] is removed.
- Check with a network administrator about IP address. Do not set the duplicate IP address.
- Set IP address on the External Device for IP address in Device-specific settings.
- You need to set IP address on the display in the offline mode of the display.

## ■ Settings of External Device

To configure communication settings, use the ladder software (GX-Developer Ver.8.88S). After completing the settings, reboot the External Device to enable them. Please refer to the manual of the External Device for details.

- 1 Start up the ladder software.
- 2 Double-click [PC Parameter] under [Parameter].
- 3 Configure the following settings in the [Built-in Ethernet port] tab of the window that appears.

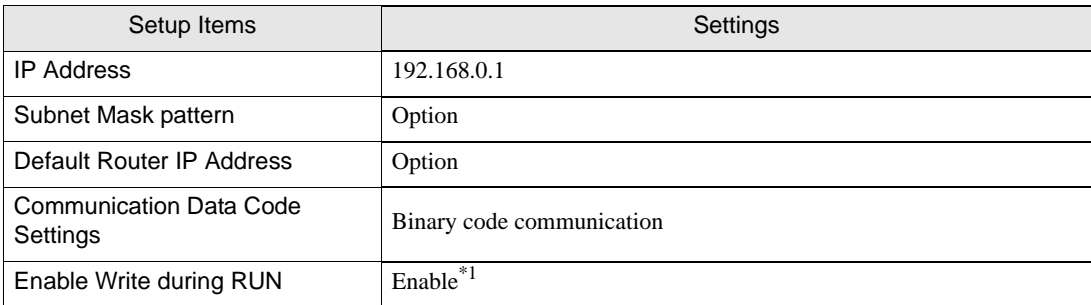

\*1 It enables writing to the External Device even when the CPU is in RUN status.

- 4 Click [Open settings].
- 5 Configure the following settings in the window that appears.

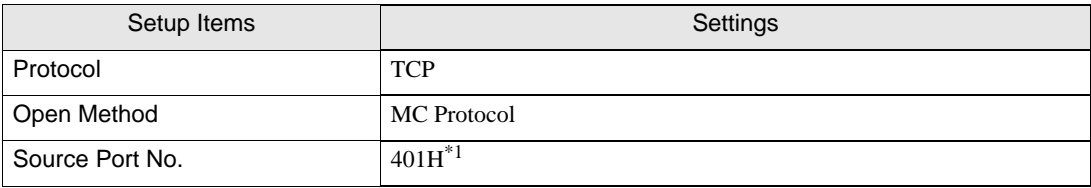

\*1 Use an integer from "0401H to 1387H" and "1392H to FFFEH" to enter the source port No. Check with a network administrator about setting value.

6 Click [End].

# <span id="page-28-0"></span>4 Setup Items

Set communication settings of the display with GP-Pro Ex or in offline mode of the display.

The setting of each parameter must be identical to that of External Device.

["3 Example of Communication Setting" \(page 9\)](#page-8-0)

• Set the Display's IP address in offline mode. NOTE

Cf. Maintenance/Troubleshooting Guide "Ethernet Settings"

## 4.1 Setup Items in GP-Pro EX

### ■ Communication Settings

To display the setting screen, select [Device/PLC Settings] from [System setting window] in workspace.

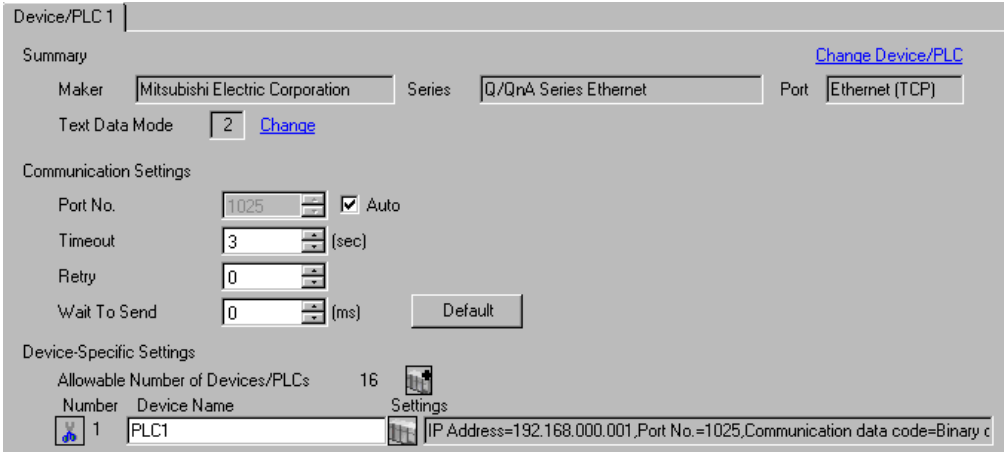

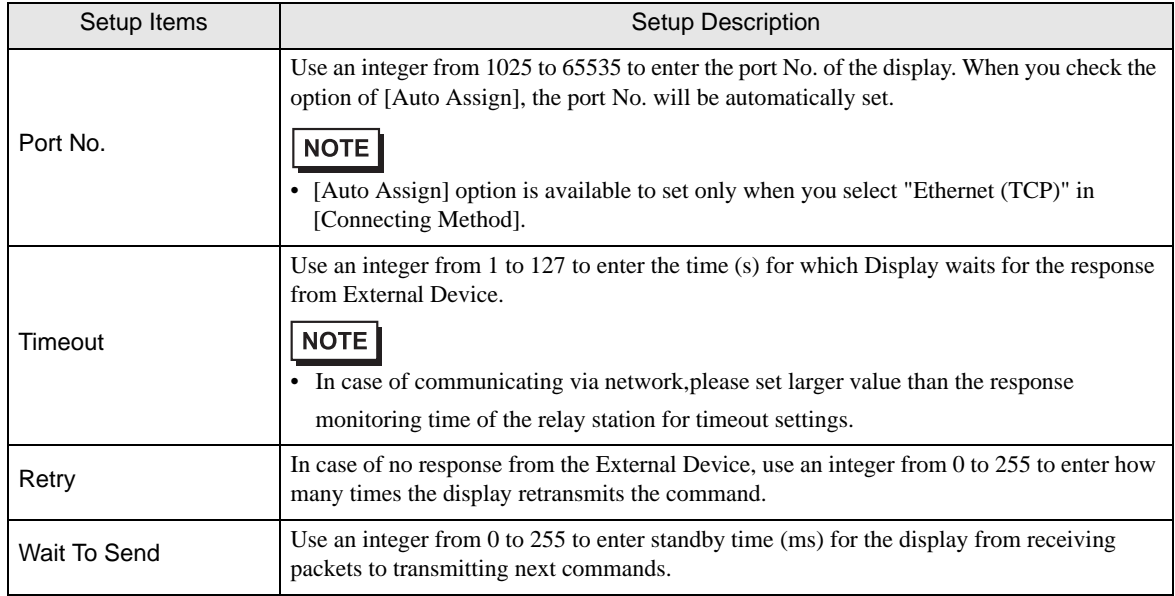

## <span id="page-29-0"></span>**Device Setting**

To display the setting screen, click  $\prod$  ([Setting]) of External Device you want to set from [Device-Specific Settings] of [Device/PLC Settings].

When [Allowable No. of Device/PLCs] is multiple, click **in the from [Device-Specific Settings] of [Device/PLC** Settings] to add another External Device.

#### $\blacklozenge$  [Basic] tab

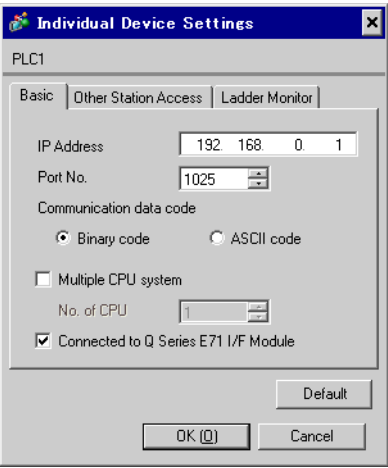

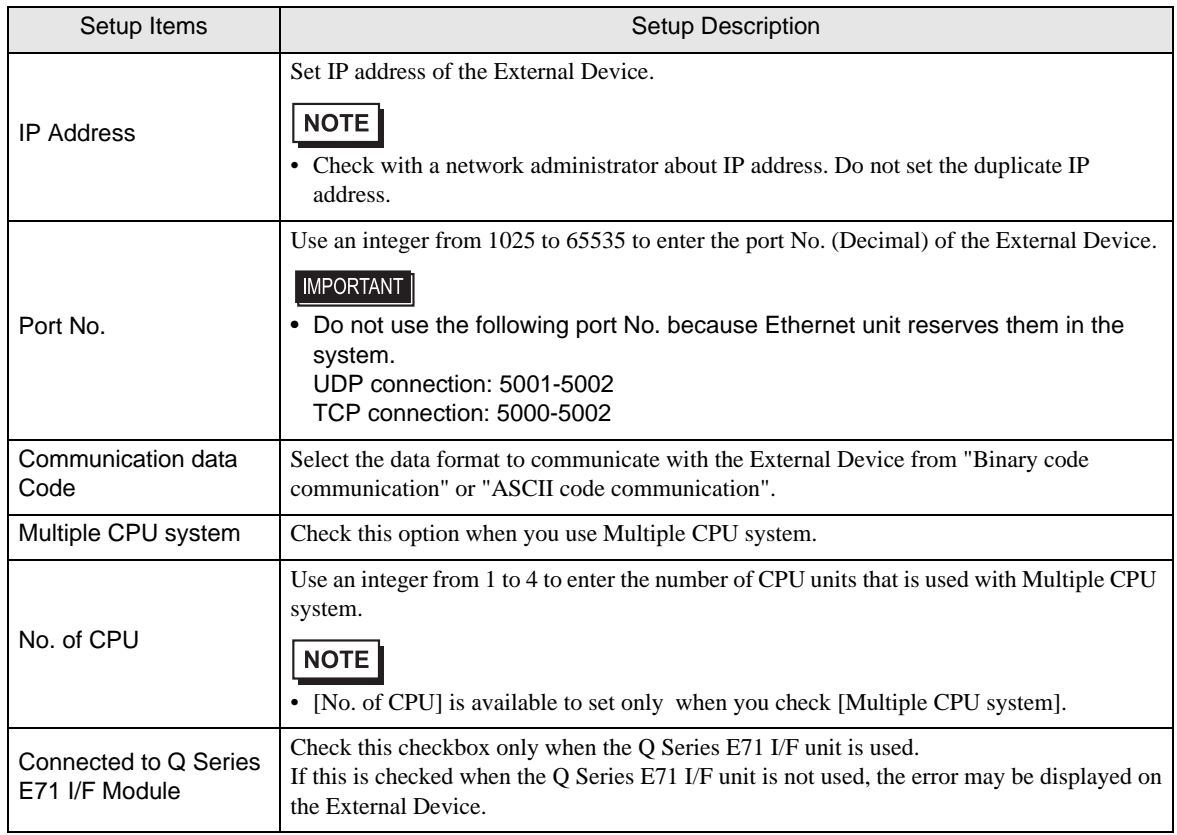

[Other Station Access] tab

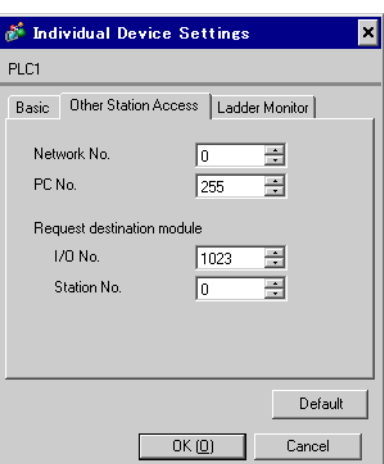

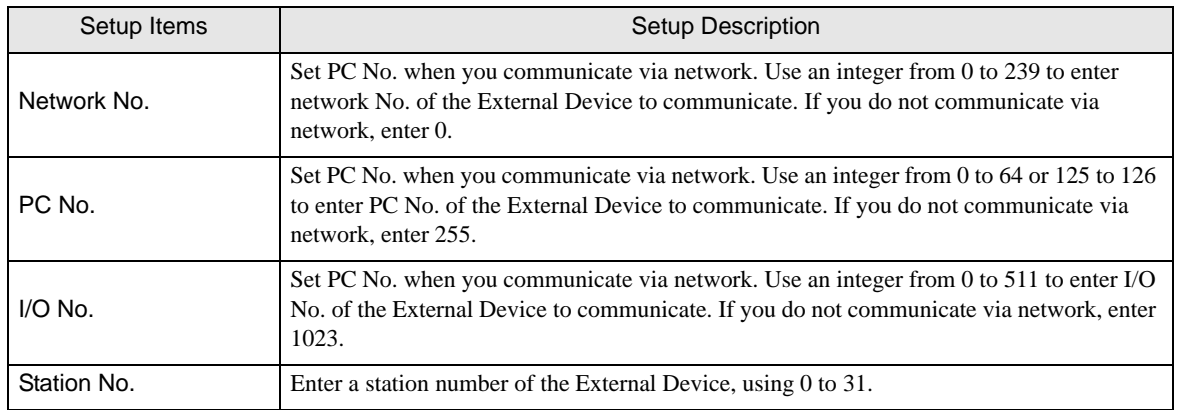

#### <span id="page-31-0"></span>◆ [Ladder Monitor] tab

The content of [Ladder Monitor] tab is used on the PLC ladder monitor. If the PLC ladder monitor is not used, the set value becomes invalid. Refer to the Mitsubishi Electric Q Series PLC Ladder Monitor Operation Manual for details of the ladder monitor.

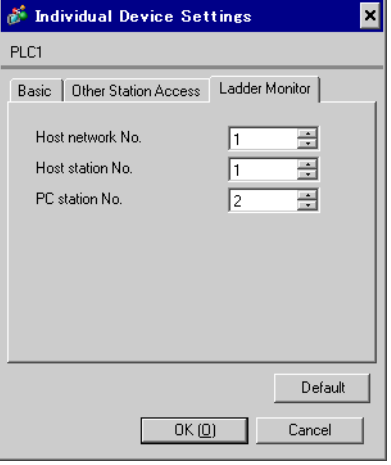

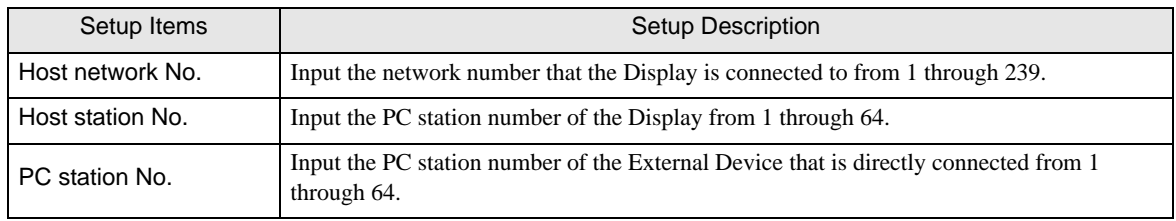

NOTE

• Do not set the same PC station number within the same network.

- If an error is displayed on the PLC ladder monitor, set the same number as the one for [Host network No.] (in the [Ladder Monitor] tab) to [Network No.] (in the [Other Station Access] tab). In addition, set the same number as the one for [PC station No.] (in the [Ladder Monitor] tab) to [PC No.] (in the [Other Station Access] tab).
- The PLC ladder monitor cannot be used for the External Device that is connected via the serial communication module.

• Setting examples of [Ext. Setting] tab are shown below.

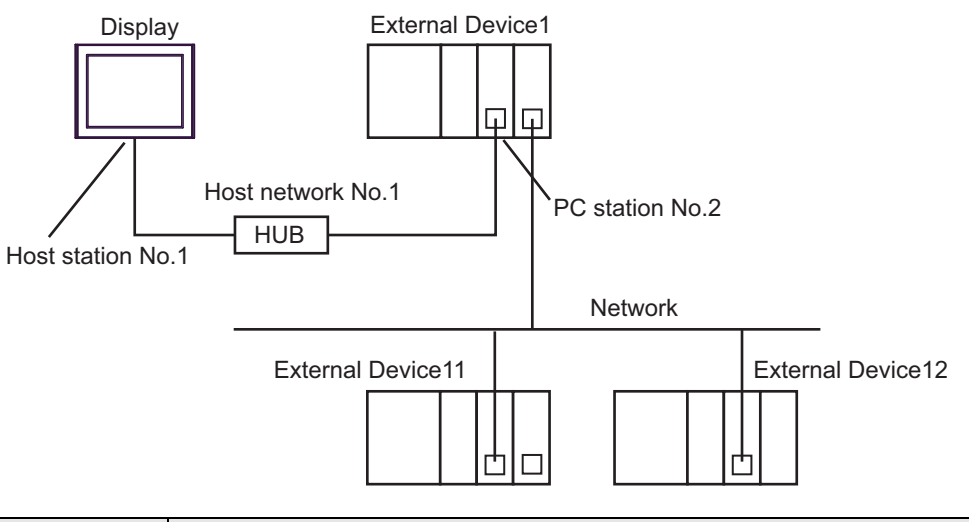

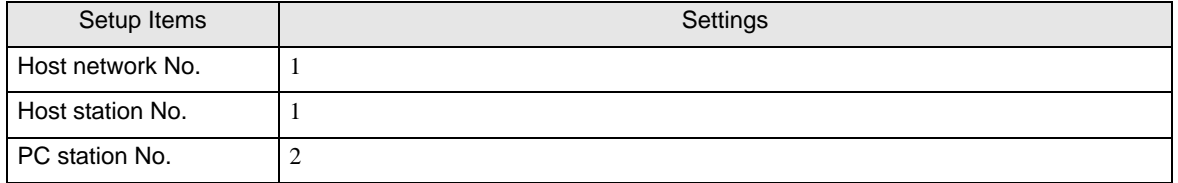

## 4.2 Setup Items in Offline Mode

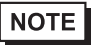

• Refer to the Maintenance/Troubleshooting guide for information on how to enter offline mode or about the operation.

Cf. Maintenance/Troubleshooting Guide "Offline Mode"

#### ■ Communication Settings

To display the setting screen, touch [Device/PLC Settings] from [Peripheral Settings] in offline mode. Touch the External Device you want to set from the displayed list.

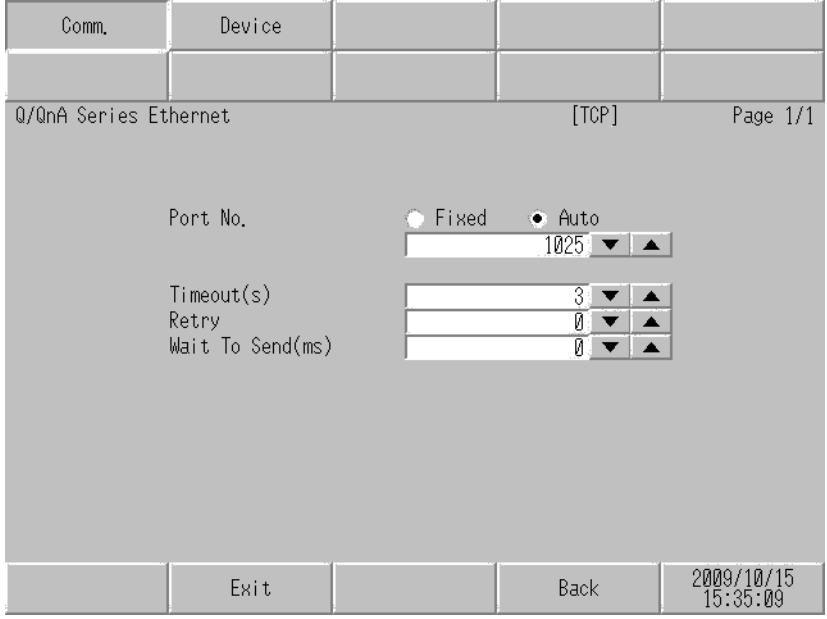

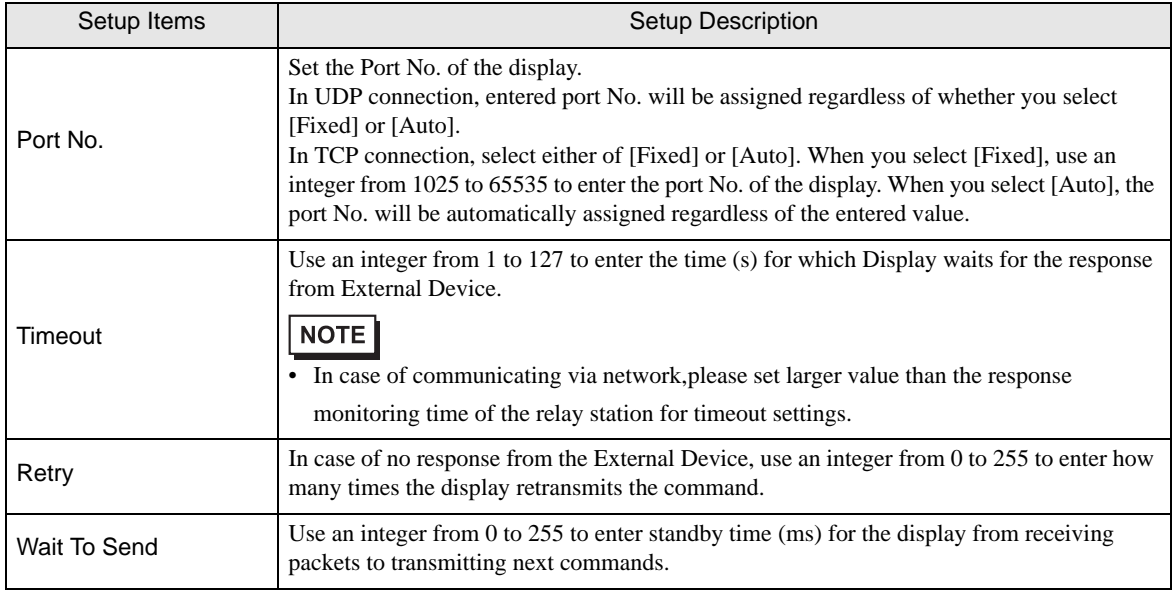

## **Device Setting**

To display the setting screen, touch [Device/PLC Settings] from [Peripheral Settings]. Touch the External Device you want to set from the displayed list, and touch [Device].

#### (Page 1/2)

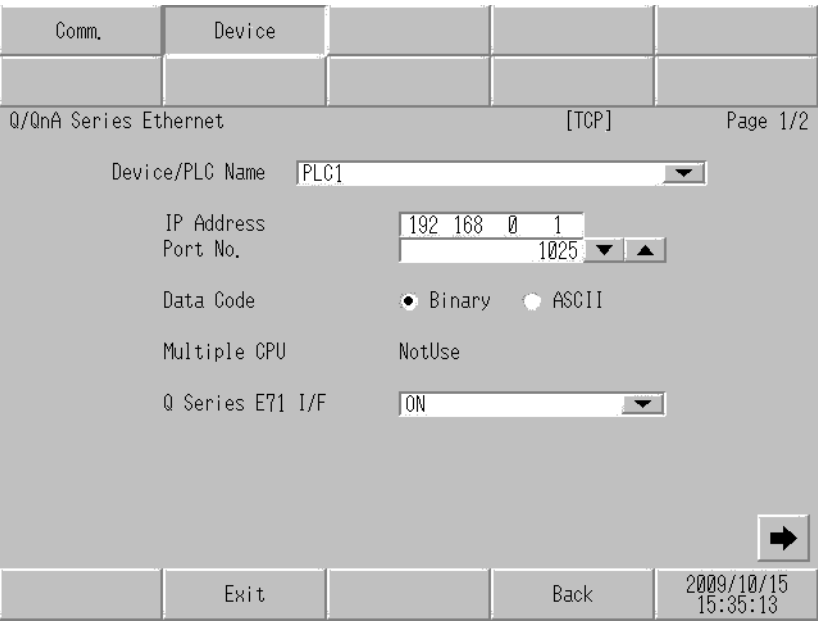

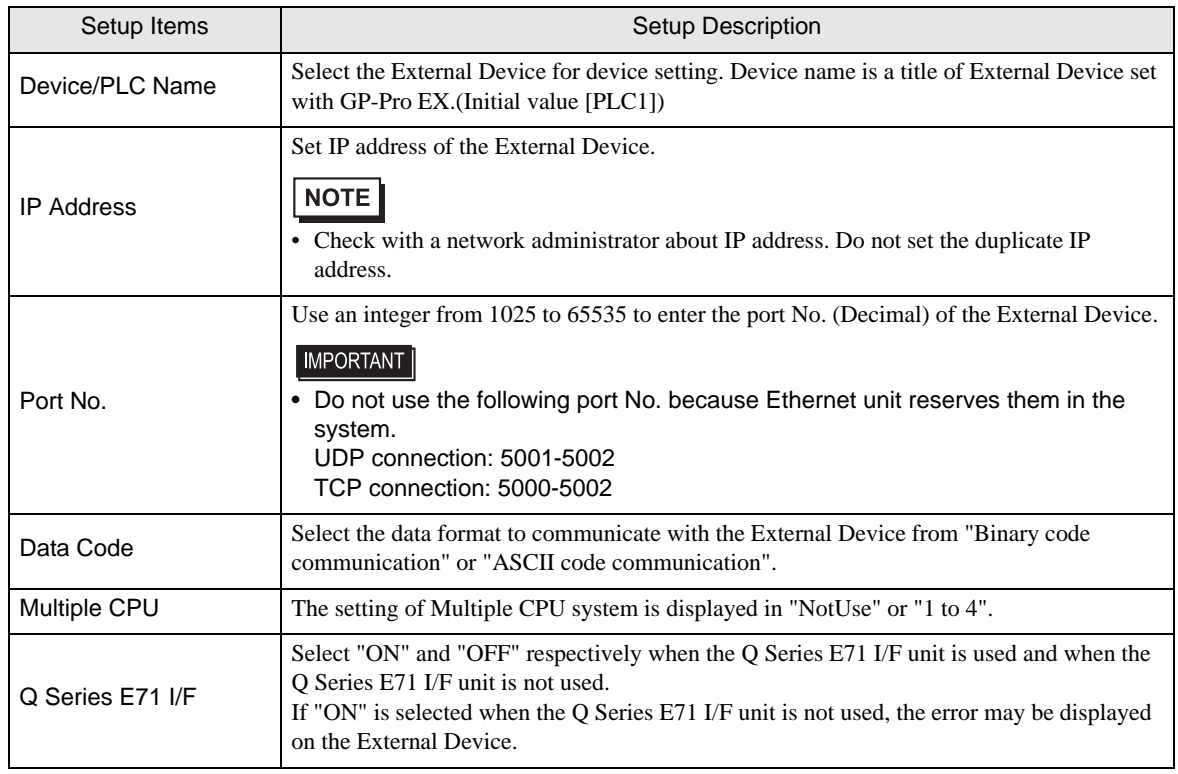

#### (Page 2/2)

The content of [Ext. Setting] tab is used on the PLC ladder monitor. If the PLC ladder monitor is not used, the set value becomes invalid. Refer to the Mitsubishi Electric Q Series PLC Ladder Monitor Operation Manual for details of the ladder monitor.

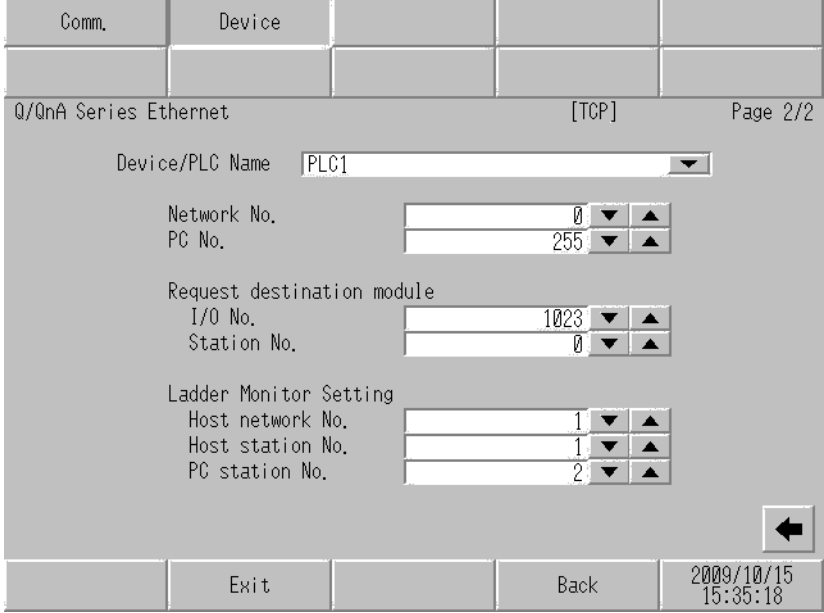

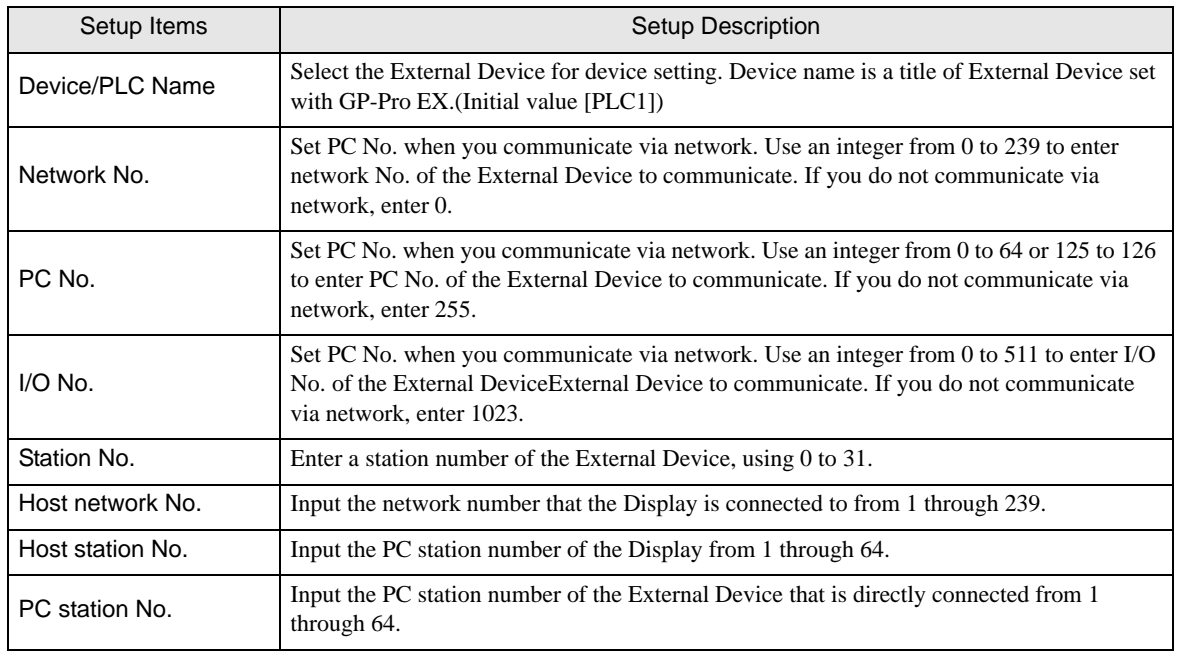

NOTE

- Do not set the same PC station number within the same network.
- Refer to the [Ladder Monitor] tab of "Setup Items in GP-Pro EX" for the examples of [Ladder Monitor] tab.
	- <sup><sup></sub> ■</sup>  $\blacklozenge$  [\[Ladder Monitor\] tab" \(page 32\)](#page-31-0)</sup>

# <span id="page-36-0"></span>5 Supported Device

Range of supported device address is shown in the table below. Please note that the actually supported range of the devices varies depending on the External Device to be used. Please check the actual range in the manual of your External Device.

Input address of external device in the dialog below.

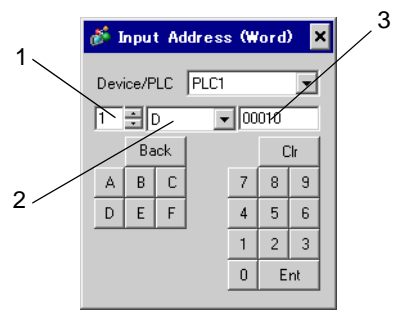

- 1. Unit Number Select the number of a CPU unit to communicate with from 1 to 4. Select "0" to access a CPU unit that is directly connected like the Single CPU System.
- 2. Device Specify a device.

3. Address Specify an address.

## 5.1 MELSEC Q (High performance model, Basic model) / MELSEC QnA Series

This address can be specified as system data area.

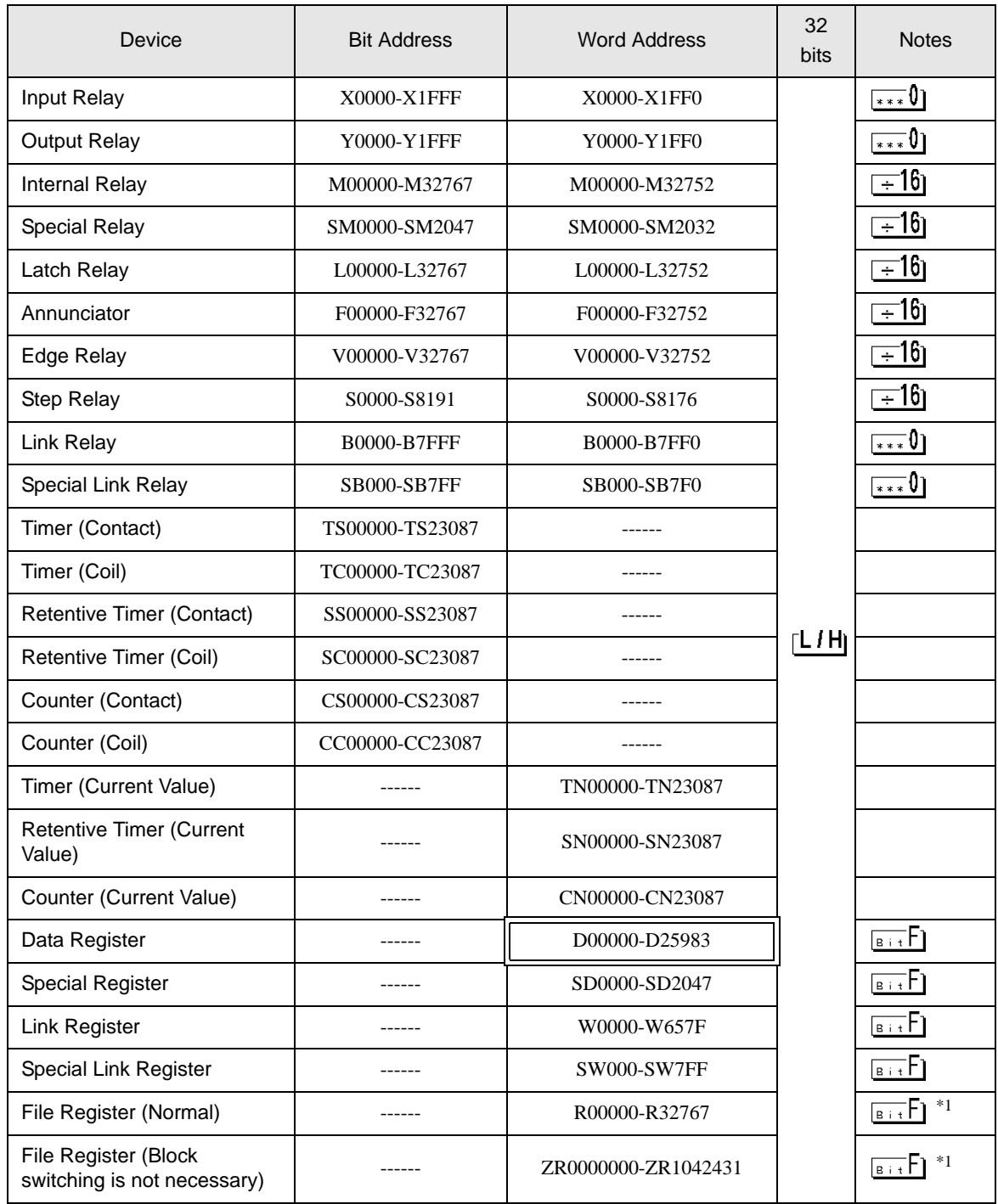

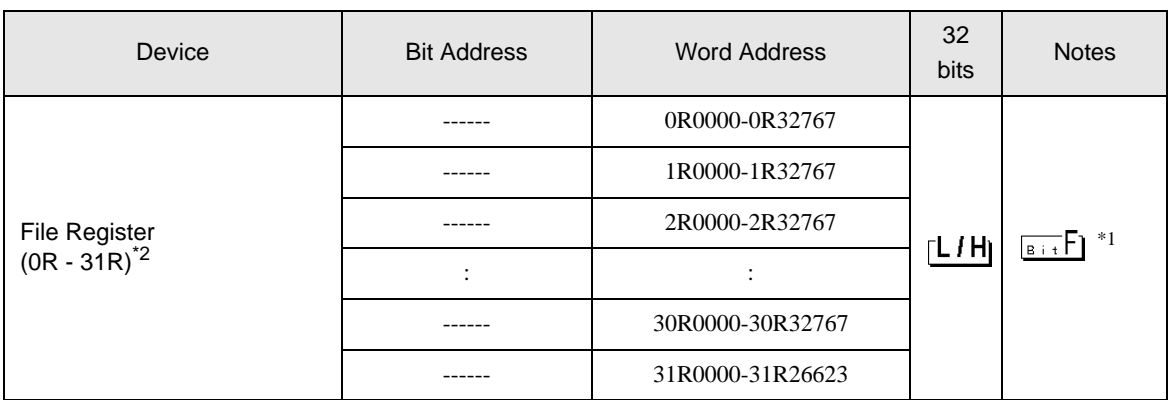

\*1 It is different by the memory card which uses the range of file register.

\*2 Set the block No. on the head of device name. This is the device name for conversion with GP-Pro/PBIII for Windows. When you newly specify the device, we recommend that you should use the file register (Block switching is not necessary).

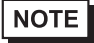

• The notation of addresses differs depending on a selected Unit No. <Ex.>When 0 is selected for Unit No.,

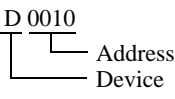

<Ex.>When 1 is selected for Unit No.,

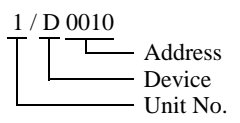

• Please refer to the GP-Pro EX Reference Manual for system data area.

Cf. GP-Pro EX Reference Manual "LS Area (Direct Access Method Area)"

• Please refer to the precautions on manual notation for icons in the table.

"Manual Symbols and Terminology"

## 5.2 MELSEC Q (Universal model) Series

This address can be specified as system data area.

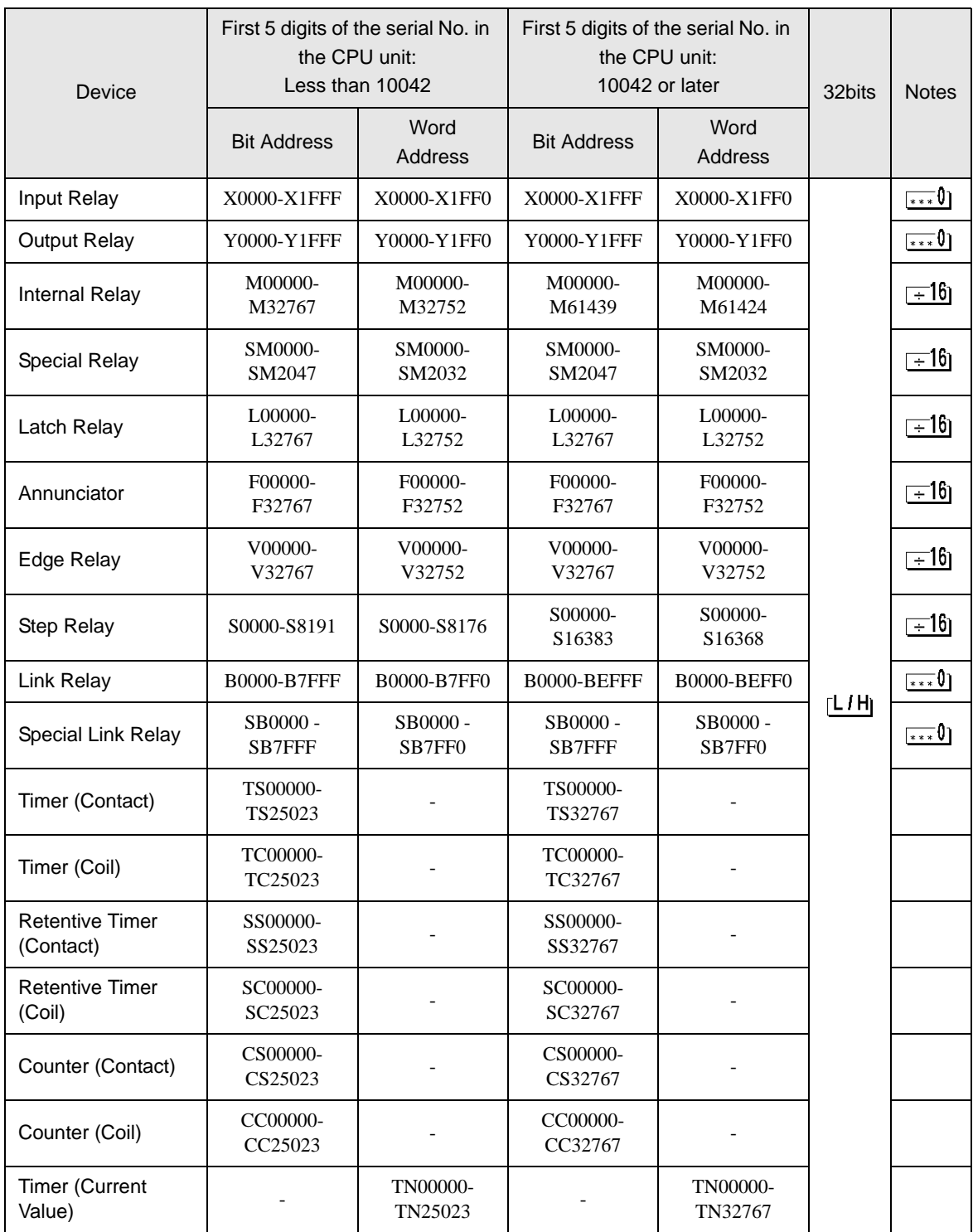

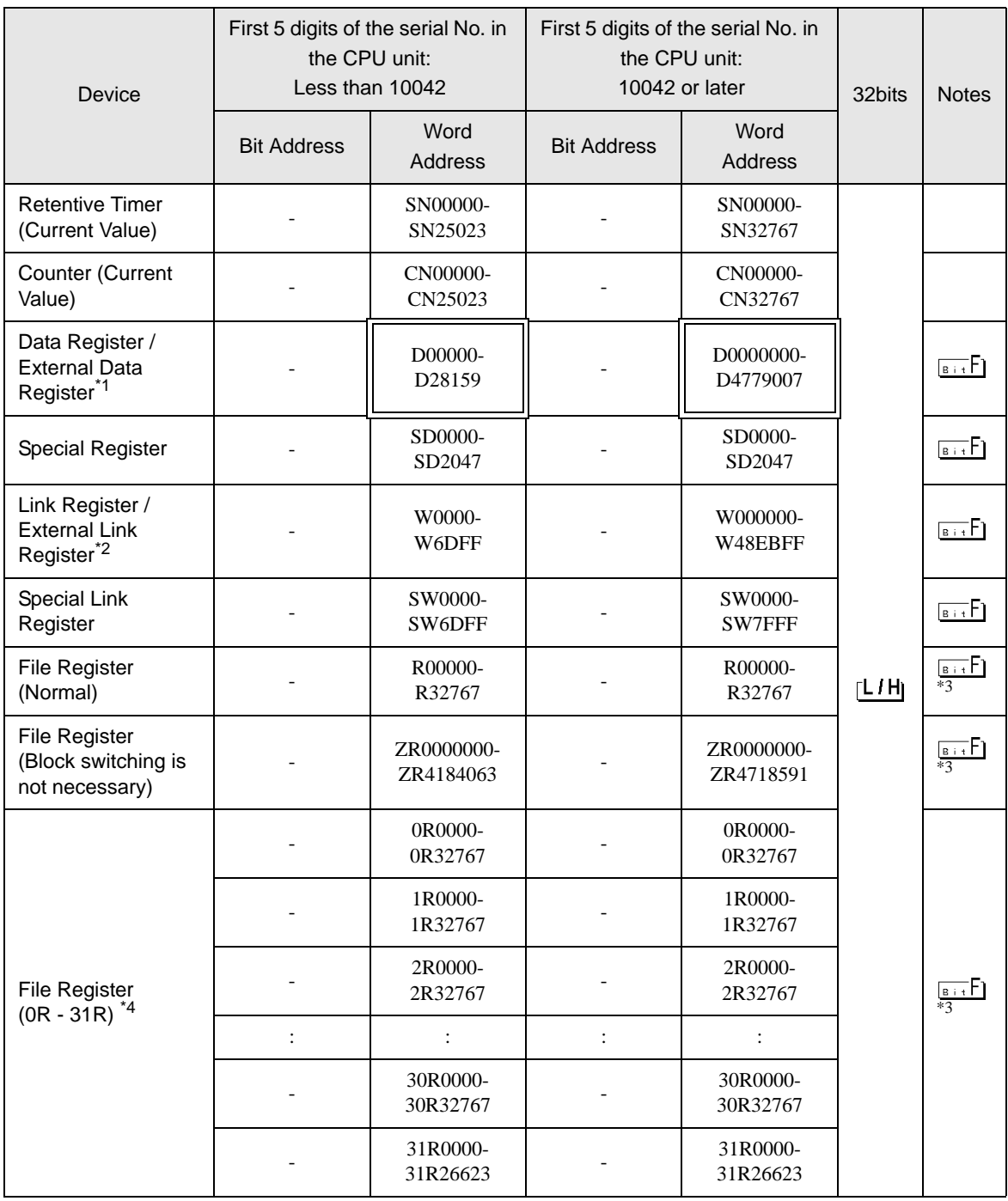

\*1 External Data Register can be used in the CPU of which first 5 digits of serial No. is 10042 or later.

\*2 External Link Register can be used in the CPU of which first 5 digits of serial No. is 10042 or later.

<span id="page-40-0"></span>\*3 It is different by the memory card which uses the range of file register.

\*4 Set the block No. on the head of device name. This is the device name for conversion with GP-Pro/PB III for Windows. When you newly specify the device, we recommend that you should use the file register (Block switching is not necessary).

## NOTE

• The notation of addresses differs depending on a selected Unit No.

<Ex.>When 0 is selected for Unit No.,

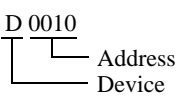

<Ex.>When 1 is selected for Unit No.,

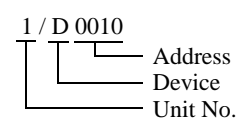

- Please refer to the GP-Pro EX Reference Manual for system data area.
	- Cf. GP-Pro EX Reference Manual "LS Area (Direct Access Method Area)"
- Please refer to the precautions on manual notation for icons in the table.

"Manual Symbols and Terminology"

## 5.3 MELSEC L Series

 $\Box$  This address can be specified as system data area.

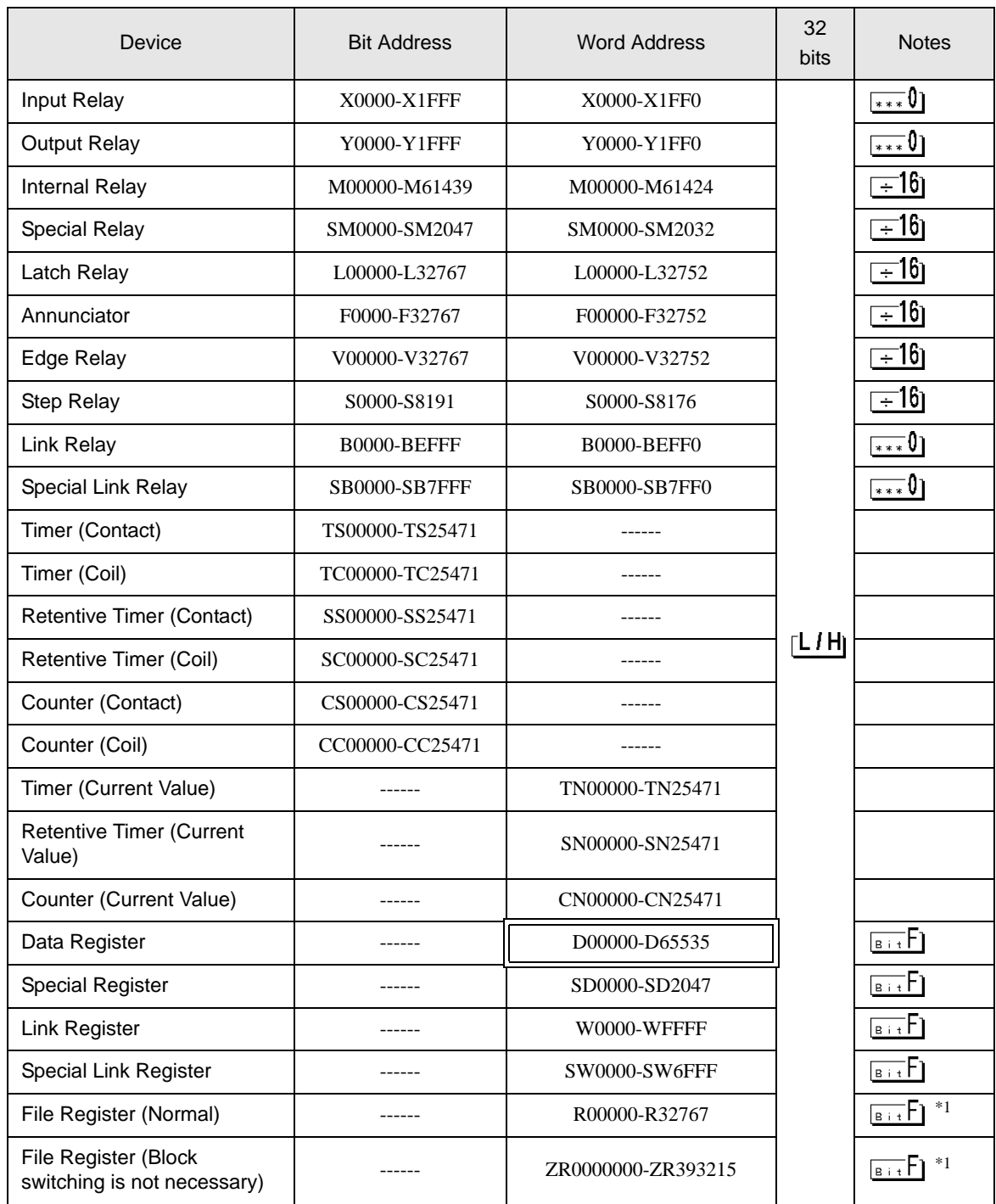

 $\Box$ 

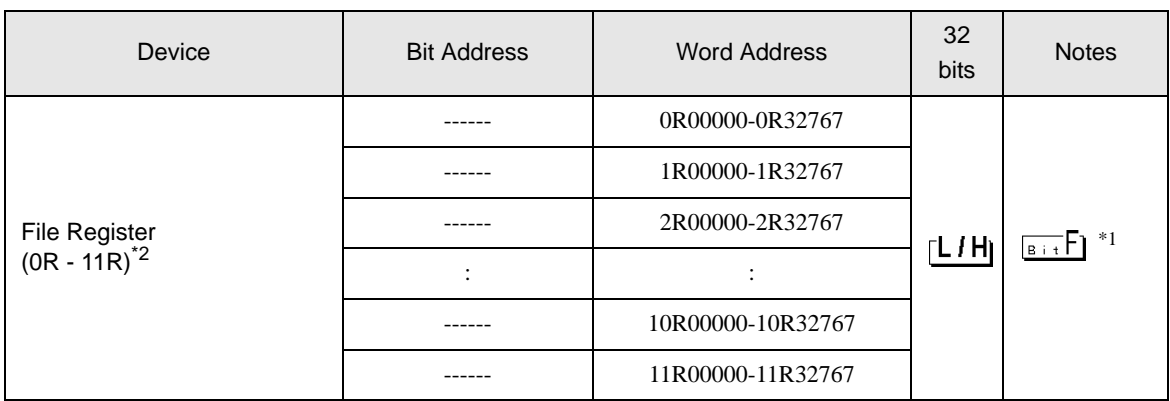

\*1 It is different by the memory card which uses the range of file register.

\*2 Set the block No. on the head of device name. This is the device name for conversion with GP-Pro/PBIII for Windows. When you newly specify the device, we recommend that you should use the file register (Block switching is not necessary).

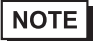

• Please refer to the GP-Pro EX Reference Manual for system data area.

Cf. GP-Pro EX Reference Manual "LS Area (Direct Access Method Area)" • Please refer to the precautions on manual notation for icons in the table.

"Manual Symbols and Terminology"

# <span id="page-44-0"></span>6 Device Code and Address Code

Use device code and address code when you select "Device & Address" for the address type in data displays.

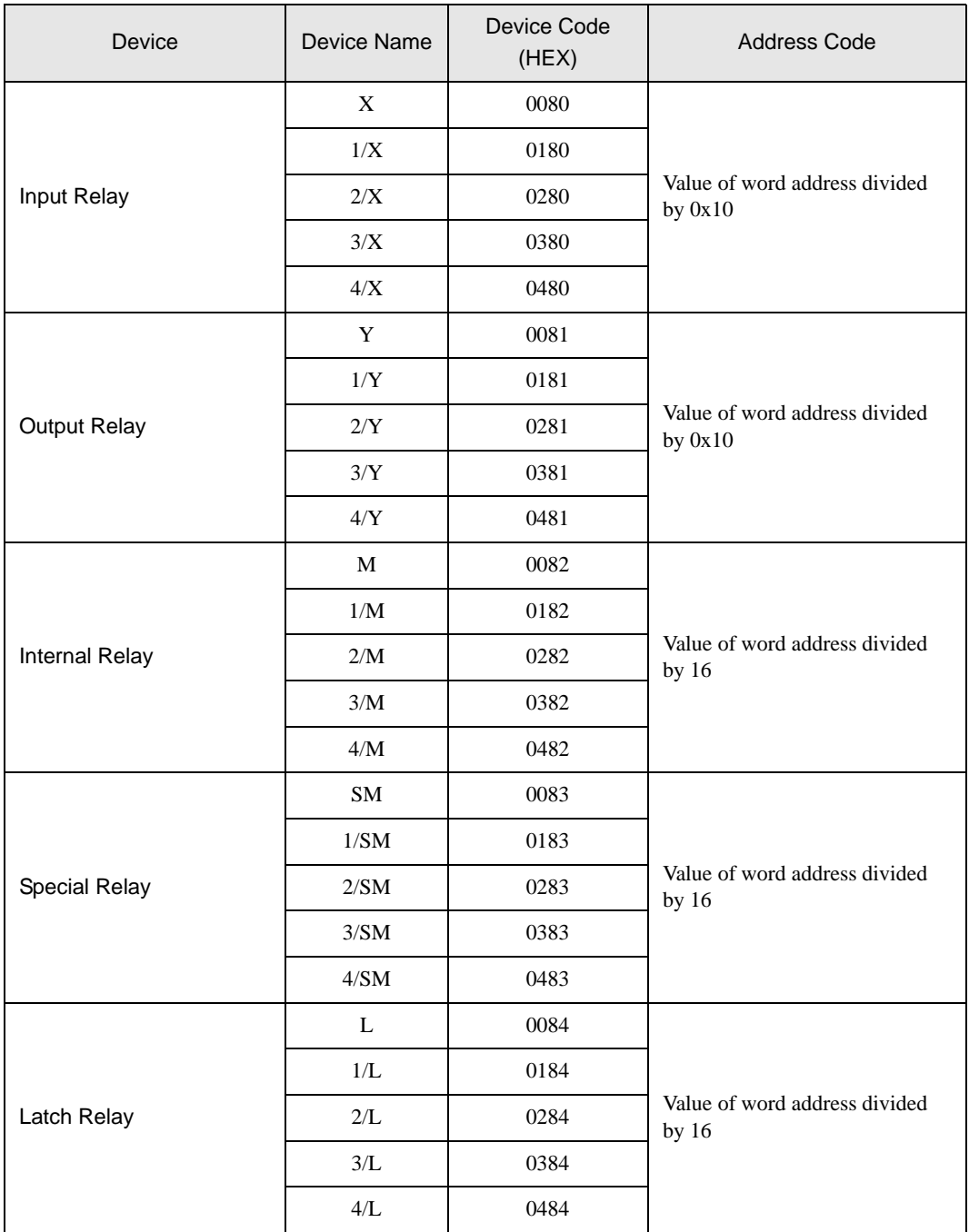

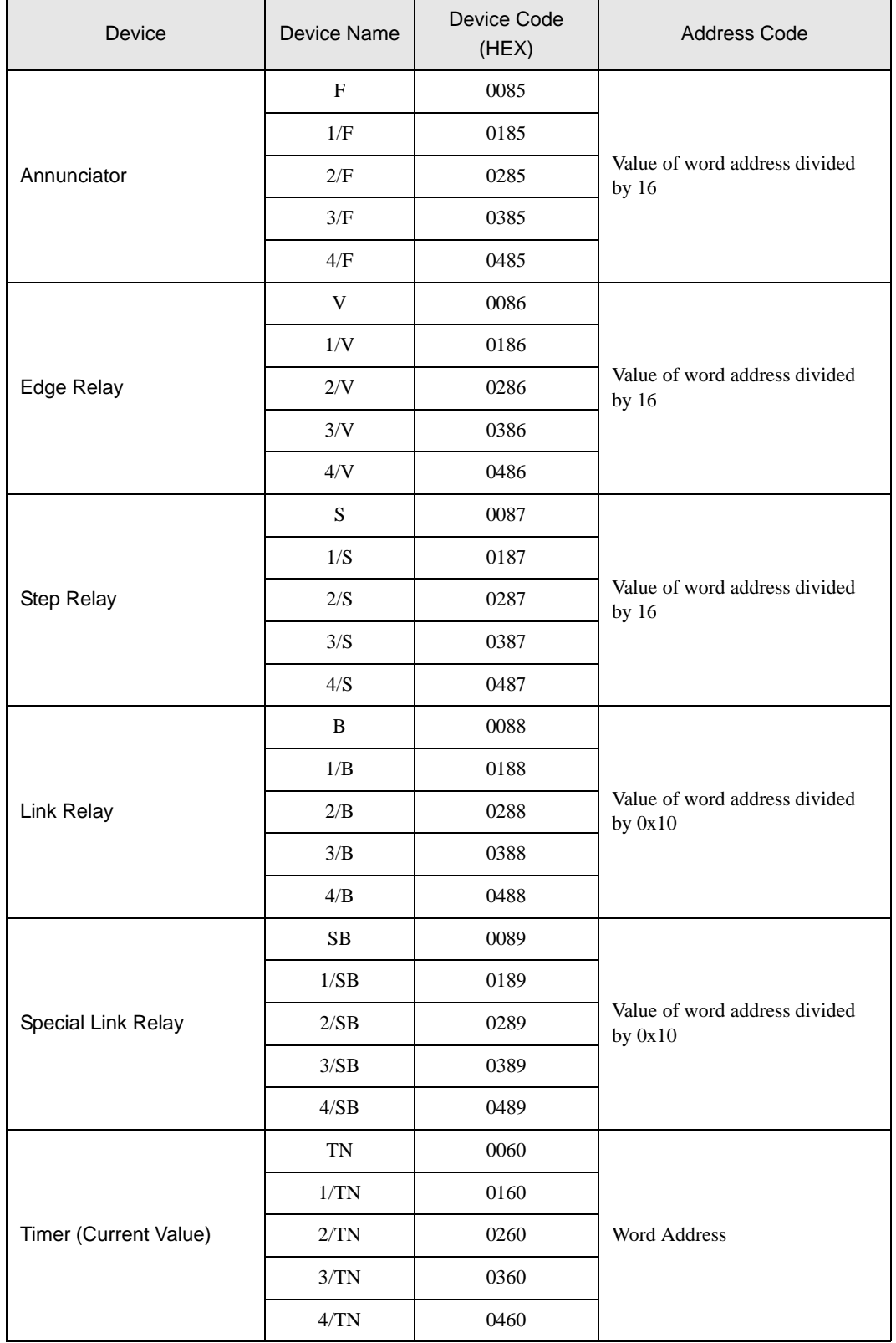

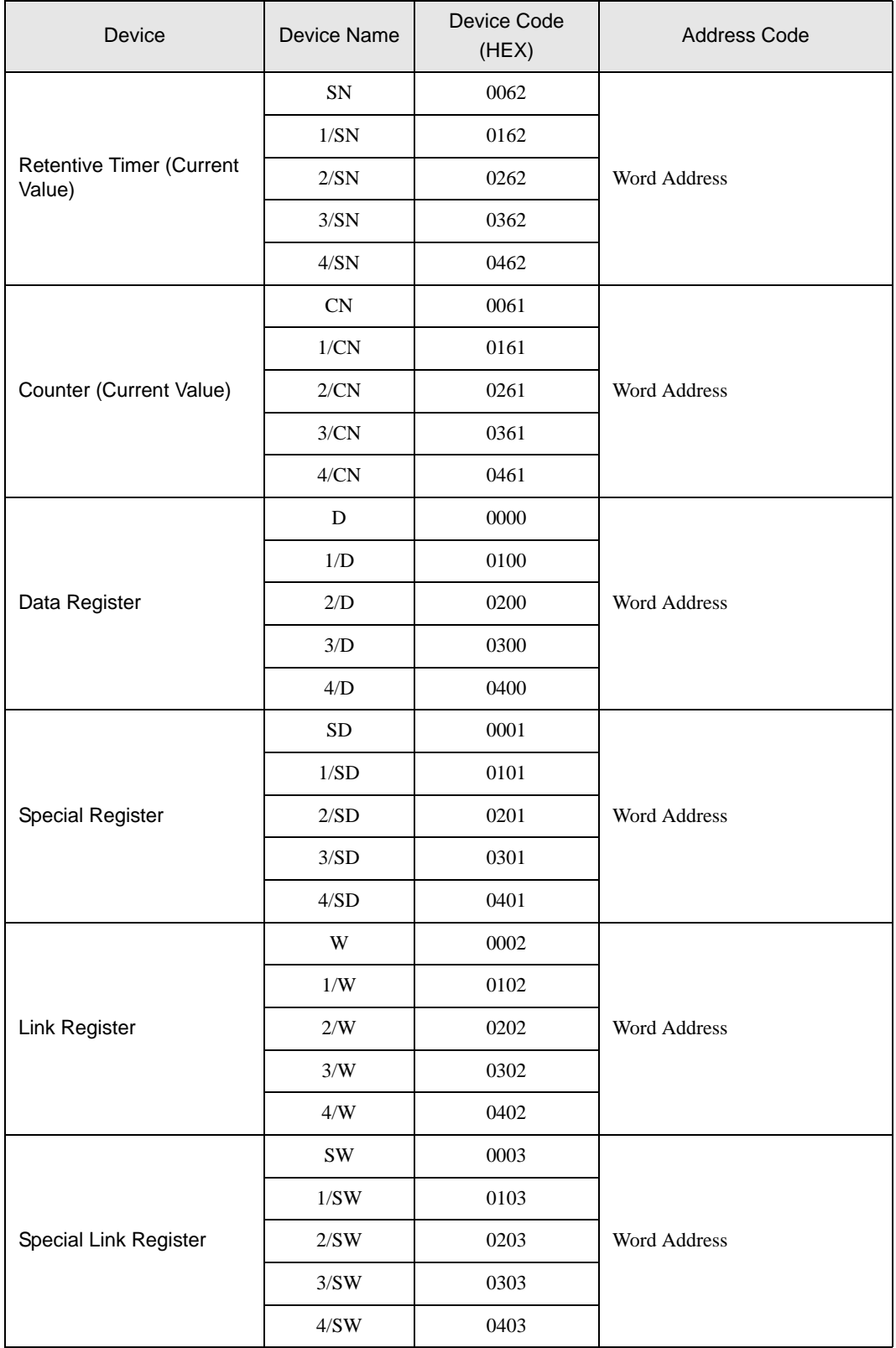

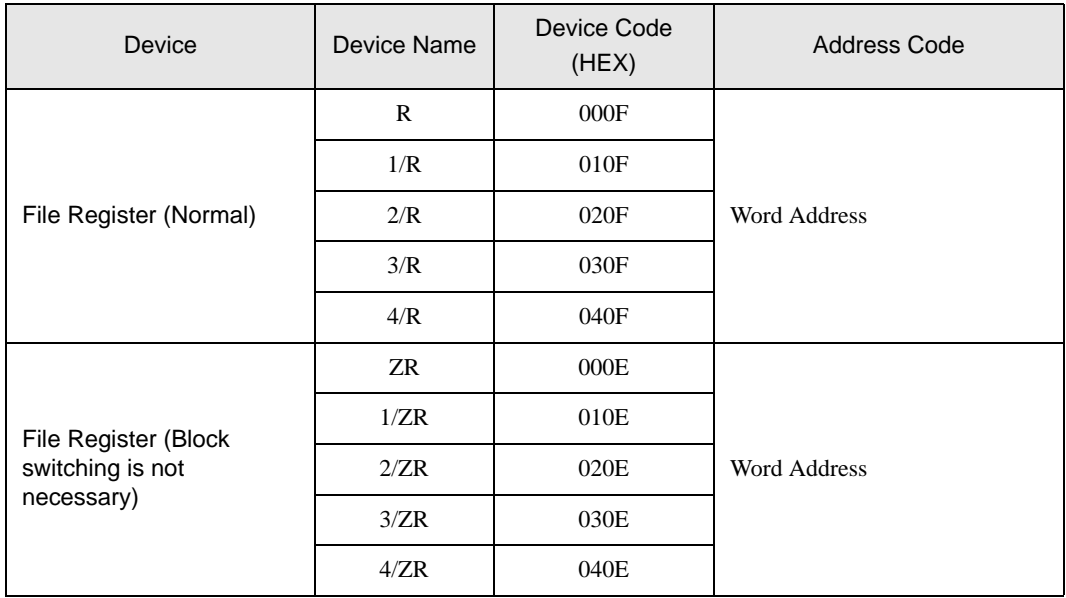

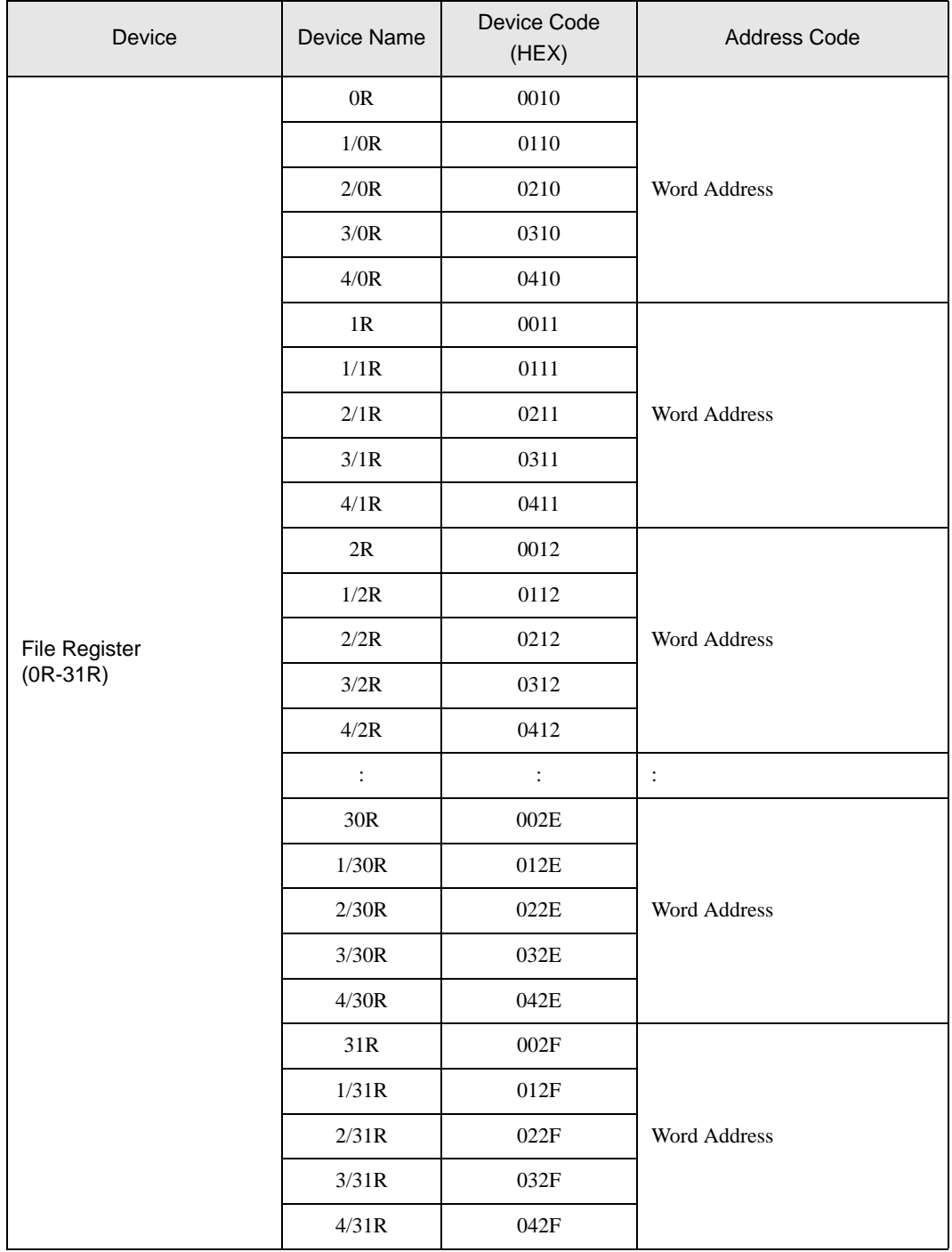

# <span id="page-49-0"></span>7 Error Messages

Error messages are displayed on the screen of Display as follows: "No. : Device Name: Error Message (Error Occurrence Area)". Each description is shown below.

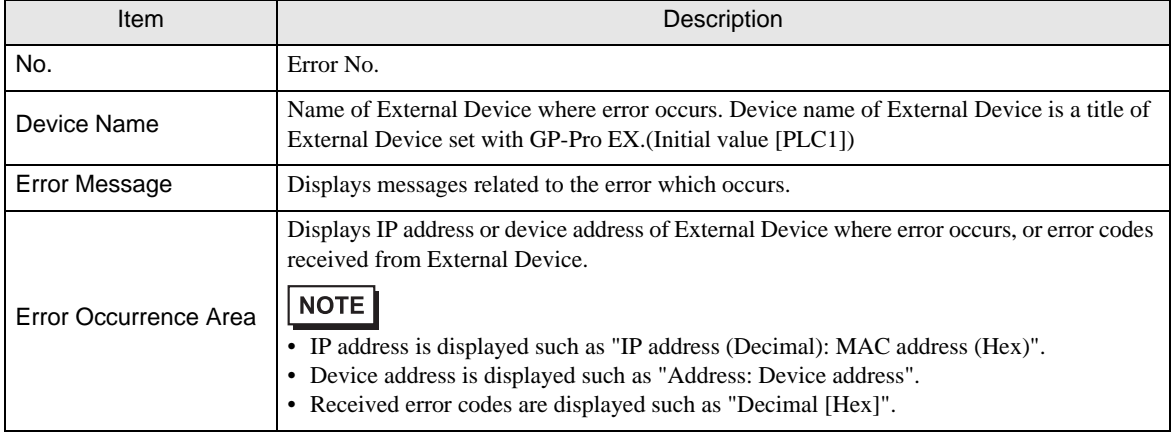

#### Display Examples of Error Messages

"RHAA035: PLC1: Error has been responded for device write command (Error Code: 2 [02H])"

• Refer to your External Device manual for details on received error codes. **NOTE** 

> • Refer to "Display-related errors" in "Maintenance/Troubleshooting Guide" for details on the error messages common to the driver.

### **External Device** From Messages Specific to the External Device

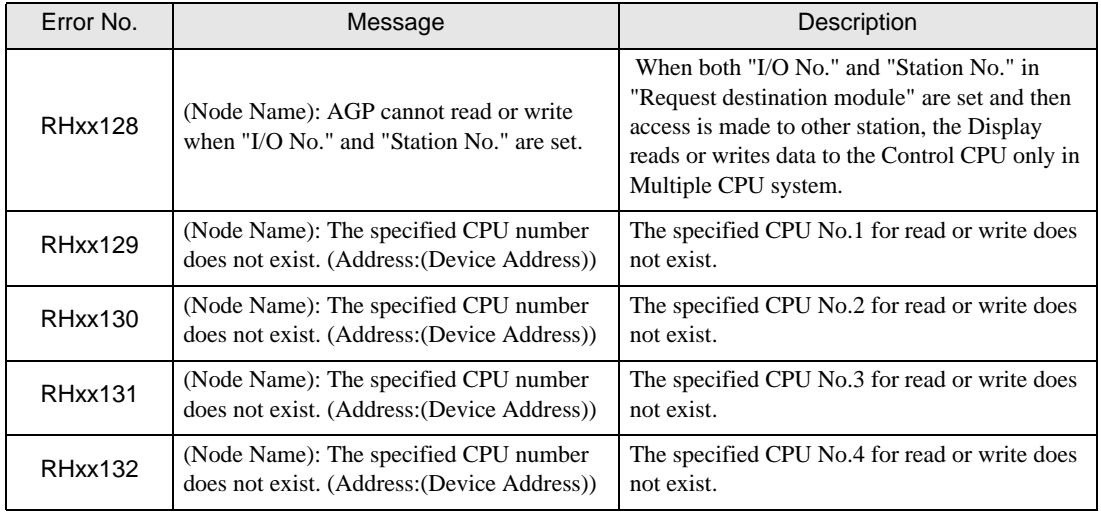